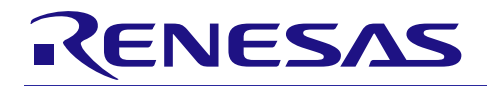

RX231 グループ 静電容量式タッチセンサユニットと USB メモリを利用した 内蔵フラッシュメモリのプログラム書き換えソリューション

R01AN2561JJ0102 Rev.1.02 2016.02.29

## RX Driver Package Application

#### 要旨

本書は、RX231 内蔵の静電容量式タッチセンサユニット(CTSU)と USB メモリを利用した内蔵フラッシュ メモリのプログラム書き換えソリューションのアプリケーションノートです。

本アプリケーションノートには、USB メモリに格納したプログラムを RX231 内蔵フラッシュメモリに書き 込み、それを実行させるメインプログラムが含まれています。

本アプリケーションノートのメインプログラムは、RX110、RX111、RX113、RX231 グループ用 RX Driver Package 内の FAT ファイルシステム、USB ドライバ、フラッシュメモリのモジュールを組み合わせて使用し ます。

#### 動作確認デバイス

RX231 グループ

本アプリケーションノートを他のマイコンへ適用する場合、そのマイコンの仕様にあわせて変更し、十分 評価してください。

#### 関連アプリケーションノート

本アプリケーションノートに関連するアプリケーションノートを以下に示します。併せて参照してくださ い。

- Firmware Integration Technology ユーザーズマニュアル(R01AN1833JU)
- ボードサポートパッケージモジュール Firmware Integration Technology (R01AN1685JU)
- e<sup>2</sup> studio に組み込む方法 Firmware Integration Technology (R01AN1723JU)
- CS+に組み込む方法 Firmware Integration Technology (R01AN1826JJ)

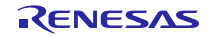

### 目次

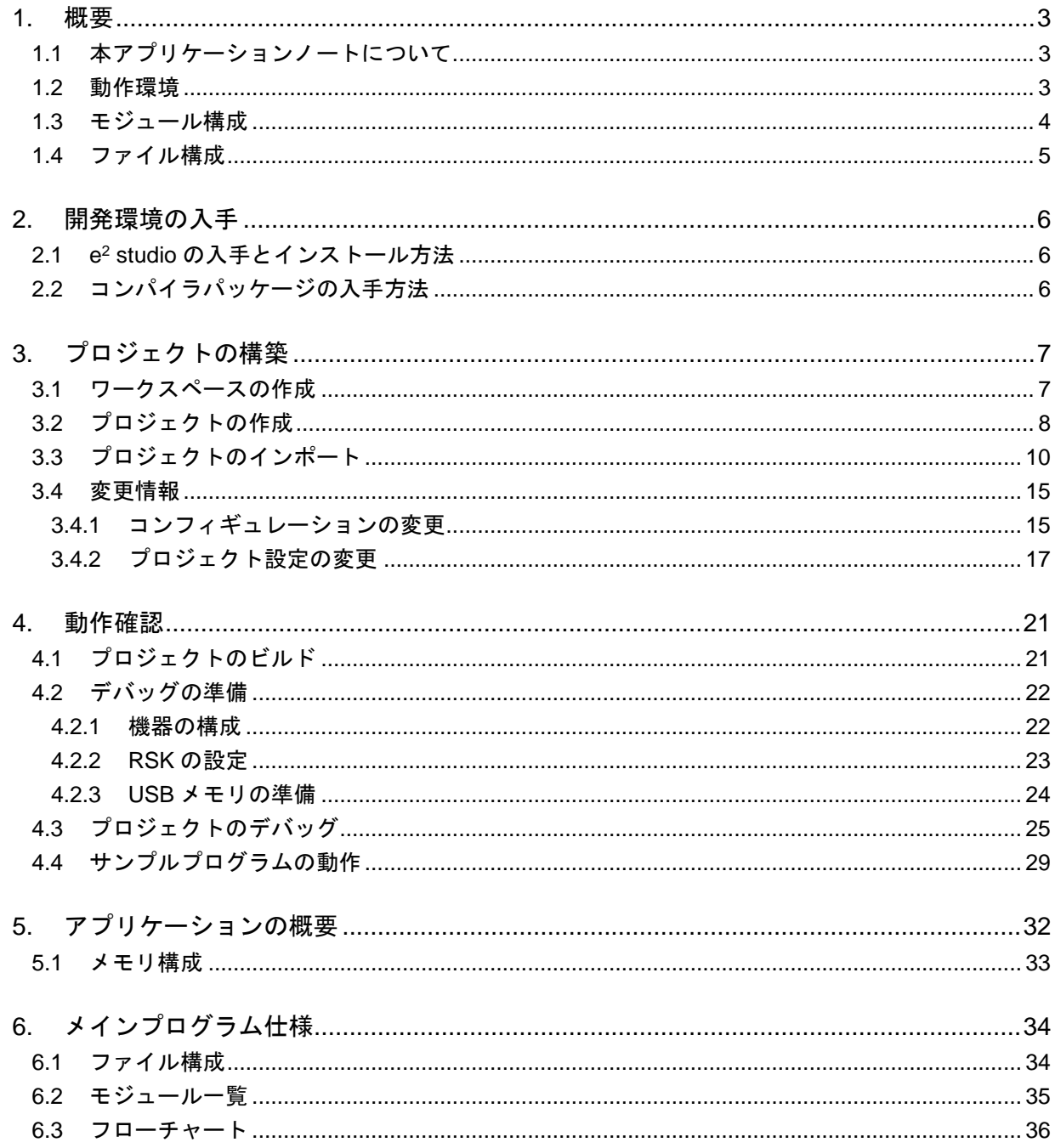

RENESAS

#### <span id="page-2-0"></span>1. 概要

#### <span id="page-2-1"></span>1.1 本アプリケーションノートについて

本アプリケーションノートでは、メインプログラム、静電容量式タッチセンサユニット(CTSU)、RX110、 RX111、RX113、RX231 グループ用 RX Driver Package 内蔵の M3S-TFAT-Tiny FAT ファイルシステム(以下、 TFAT と略す)、USB ドライバ(ホストマスストレージクラスドライバ USB HMSC と Basic Firmware)、フ ラッシュメモリ (以下、Flash API と略す)、ボードサポートパッケージ (以下、BSP と略す)の Firmware Integration Technology(以下、FIT と略す)対応モジュール等を組み合わせて評価するまでの手順について説 明します。

本アプリケーションノートは、Renesas Starter Kit for RX231(以降、RSK と表記)上で動作します。

また、書き換え後に実行するプログラム(サンプルプログラム)も用意しています。サンプルプログラム は、各プロジェクト内にある「demo」フォルダに格納しています。

#### <span id="page-2-2"></span>1.2 動作環境

メインプログラム、サンプルプログラムの動作環境を表 [1.1](#page-2-3)に示します。

<span id="page-2-3"></span>

| 項目                       | 内容                                                                               |  |
|--------------------------|----------------------------------------------------------------------------------|--|
| 使用マイコン                   | RX231 グループ                                                                       |  |
| 使用ボード                    | Renesas Starter Kit for RX231<br>(製品型名: R0K505231S000BE)                         |  |
| 統合開発環境                   | ルネサスエレクトロニクス製                                                                    |  |
|                          | e <sup>2</sup> studio Version 4.1.0                                              |  |
| Cコンパイラ                   | ルネサスエレクトロニクス製                                                                    |  |
|                          | C/C++ Compiler Package for RX Family V.2.03.00 以降                                |  |
| エミュレータ                   | E <sub>1</sub>                                                                   |  |
| エンディアン                   | リトルエンディアン                                                                        |  |
| <b>RX Driver Package</b> | RX110、RX111、RX113、RX231 グループ RX Driver Package Ver.1.01<br>(R01AN2670JJ)<br>(注1) |  |
|                          |                                                                                  |  |

表1.1 動作環境

注 1. 本アプリケーションノートは、上記の RX Driver Package 内蔵のモジュールと組みわせて動作させま す。本アプリケーションノートで使用するモジュールを、別のモジュールと入れ換えた場合について は、各自で動作を確認してください。

#### <span id="page-3-0"></span>1.3 モジュール構成

図 [1.1](#page-3-1)にメインプログラムのモジュール構成を、表 [1.2](#page-3-2)にメインプログラムに組み込む FIT モジュールの一 覧を示します。一部モジュールは、サンプルプログラムにも組み込まれます。

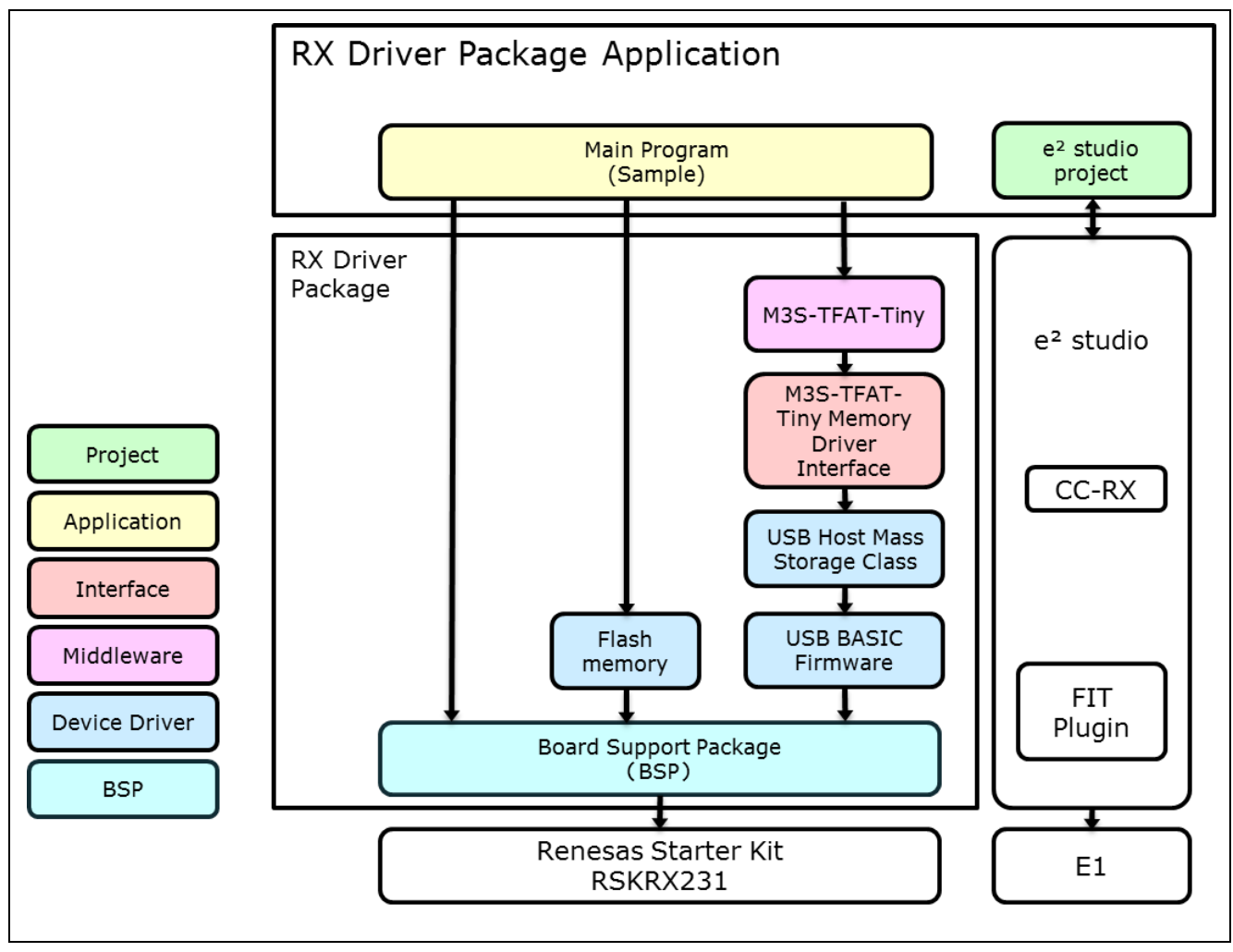

図 1.1 モジュールの構成

表1.2 モジュール一覧

<span id="page-3-2"></span><span id="page-3-1"></span>

| 種類         | モジュール名                           | FIT モジュール名           | Rev. |
|------------|----------------------------------|----------------------|------|
| <b>BSP</b> | ボードサポートパッケージ(BSP)                | r bsp                | 3.01 |
| ミドルウェア     | M3S-TFAT-Tiny FAT ファイルシステム(TFAT) | r tfat rx            | 3.02 |
|            | M3S-TFAT-Tiny メモリドライバインタフェース     | r tfat driver rx     | 1.02 |
| デバイスドライバ   | <b>USB Basic Firmware</b>        | r usb basic mini     | 1.01 |
|            | USB ホストマスストレージクラス(USB HMSC)      | r_usb_hmsc_mini      | 1.01 |
|            | フラッシュメモリ(Flash API)              | r flash rx           | 1.30 |
| アプリケーション   | メインプログラム(FIT モジュール形式で同梱)         | r_flash_writer_rx231 | 1.00 |

### <span id="page-4-0"></span>1.4 ファイル構成

図 [1.2](#page-4-1)に本アプリケーションノートのファイル構成を示します。

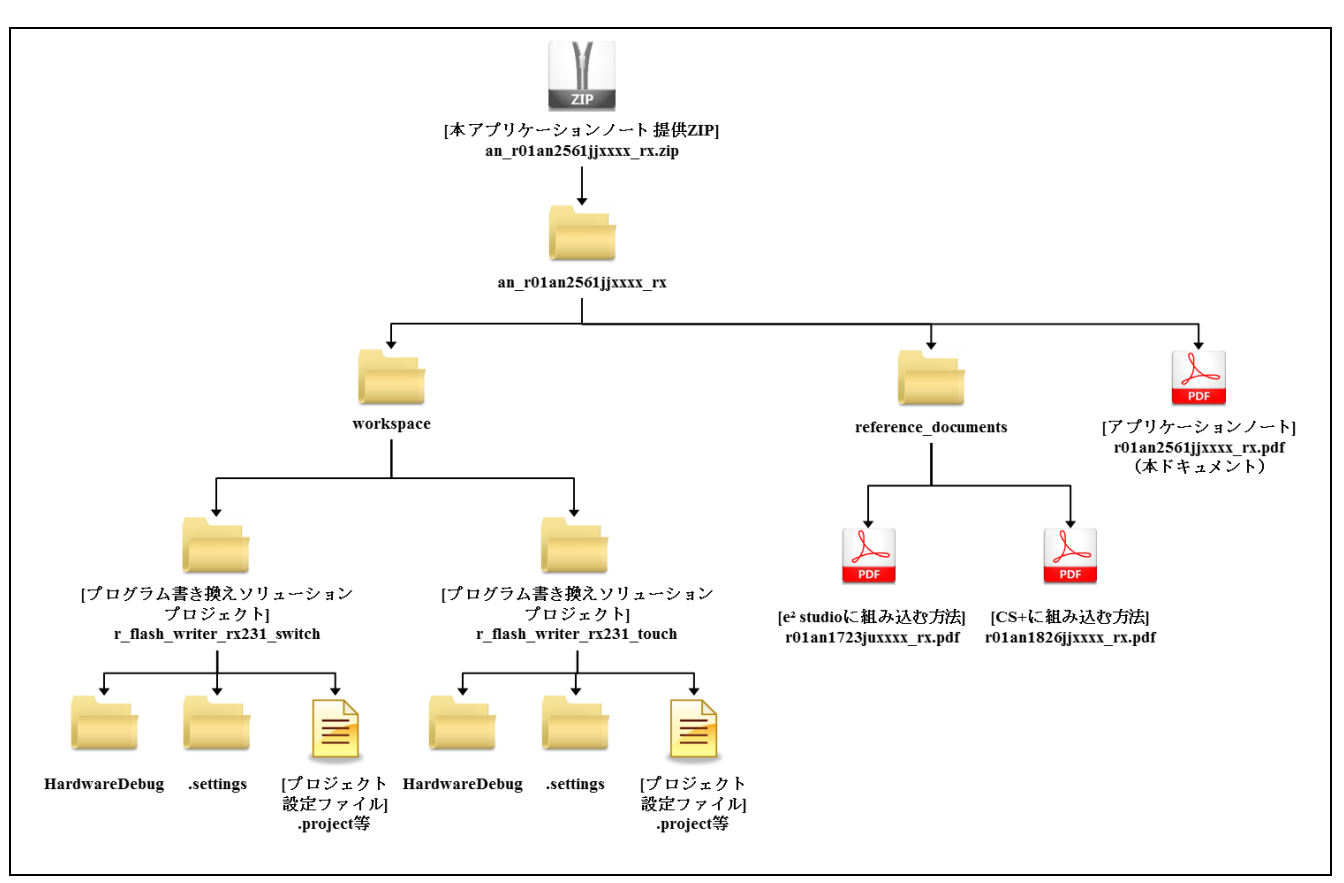

図 1.2 ファイル構成

<span id="page-4-1"></span>本アプリケーションノート提供 ZIP ファイルを解凍すると、フォルダの中に以下の各フォルダやファイル が格納されています。

「workspace」フォルダは、「USB メモリを利用した内蔵フラッシュメモリの書き換えアプリケーション」 を構築するためのプロジェクトです。e<sup>2</sup> studio を使用する場合は、ワークスペースにインポートして使用し ます。

「reference\_documents」フォルダの中には、FIT モジュールを各開発環境で使用するための説明書が入って います。「e<sup>2</sup> studio に取り込む方法(R01AN1723JU)」は、FIT プラグインを使用して、FIT モジュールを e<sup>2</sup> studio のプロジェクトに組み込む方法について説明したドキュメントです。「CS+に取り込む方法 (R01AN1826JJ)」は、FIT モジュールを CS+のプロジェクトに組み込む方法について説明したドキュメント です。

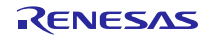

#### <span id="page-5-0"></span>2. 開発環境の入手

#### <span id="page-5-1"></span> $2.1$ <sup>2</sup> studio の入手とインストール方法

以下の URL にアクセスし、e2 studio をダウンロードしてください。

[http://japan.renesas.com/e2studio\\_download](http://japan.renesas.com/e2studio_download)

なお、本ドキュメントは e2 studio V4.1.0 以降を使用することを前提としています。V4.1.0 よりも古い Ver. を使用した場合、e² studio の一部機能を使用できない可能性があります。ダウンロードする場合、ホームペー ジに掲載されている最新 Ver.の e2 studio を入手してください。

### <span id="page-5-2"></span>2.2 コンパイラパッケージの入手方法

以下の URL にアクセスし、RX ファミリ用 C/C++コンパイラパッケージをダウンロードしてください。

[http://japan.renesas.com/e2studio\\_download](http://japan.renesas.com/e2studio_download)

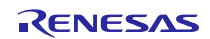

#### <span id="page-6-0"></span>3. プロジェクトの構築

本アプリケーションノートは、環境構築済みのプロジェクトを同梱しています。e2 studio のスマート・ブ ラウザーを用いてプロジェクトをインポートする手順について、以下に説明します。

#### <span id="page-6-1"></span>3.1 ワークスペースの作成

- 1. e² studio を起動します。
- 2. 表示されたダイアログに、任意のワークスペースフォルダを入力し、「OK」をクリックします。

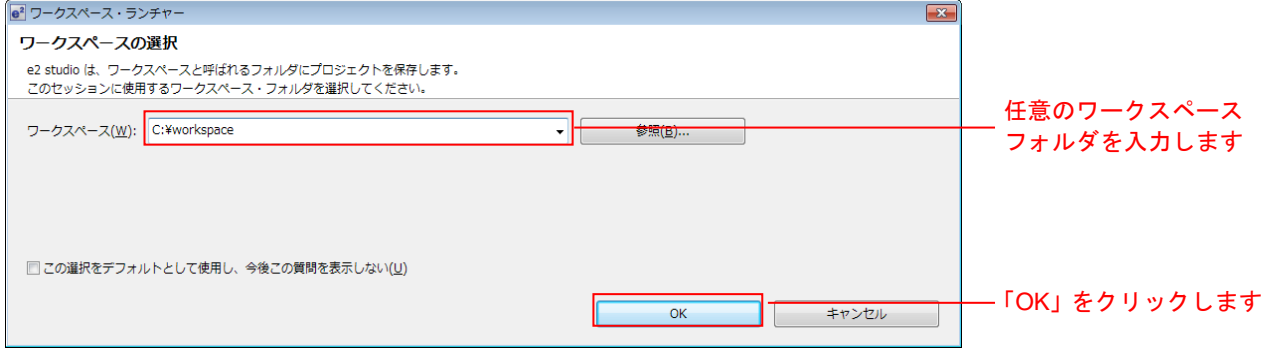

3. 以下の画面が表示されたら、「Workbench」をクリックします。

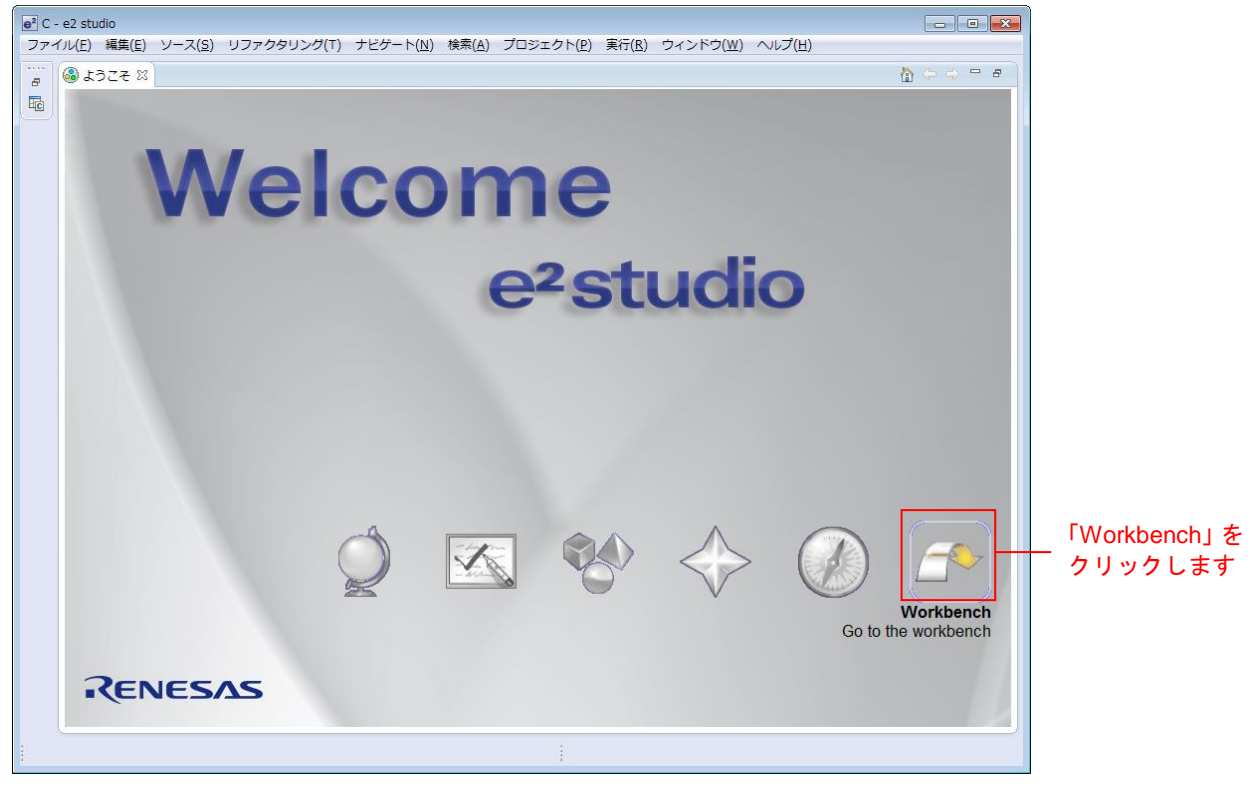

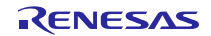

#### <span id="page-7-0"></span>3.2 プロジェクトの作成

スマート・ブラウザーの機能を使用するときは、対象となるプロジェクトあるいはファイルを選択してお く必要があります。スマート・ブラウザーの機能を使用するために、対象デバイスを指定したプロジェクト を作成します(注1)。

注1:ここで作成するプロジェクトは、スマート・ブラウザーを使用するために作成するためのダミープロ ジェクトです。

1. [ファイル(F)] → [新規(N)] → [C Project]の順にクリックして新しい C プロジェクトを作成します。新 規プロジェクト作成ウィザードを起動します。

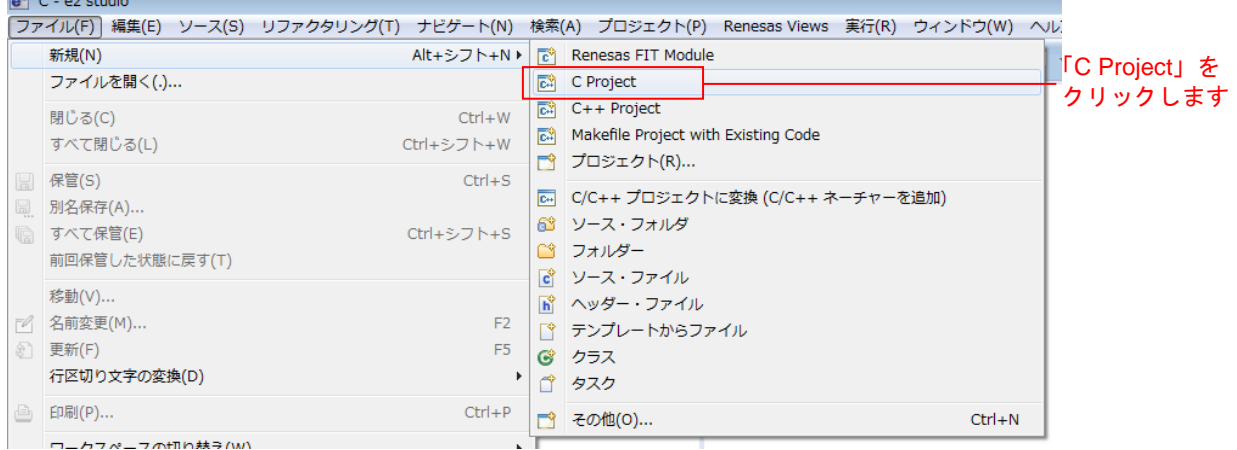

2. 任意のプロジェクト名を入力し、"Renesas RXC Toolchain"を選択します。[次へ(N)>] をクリックし てください。

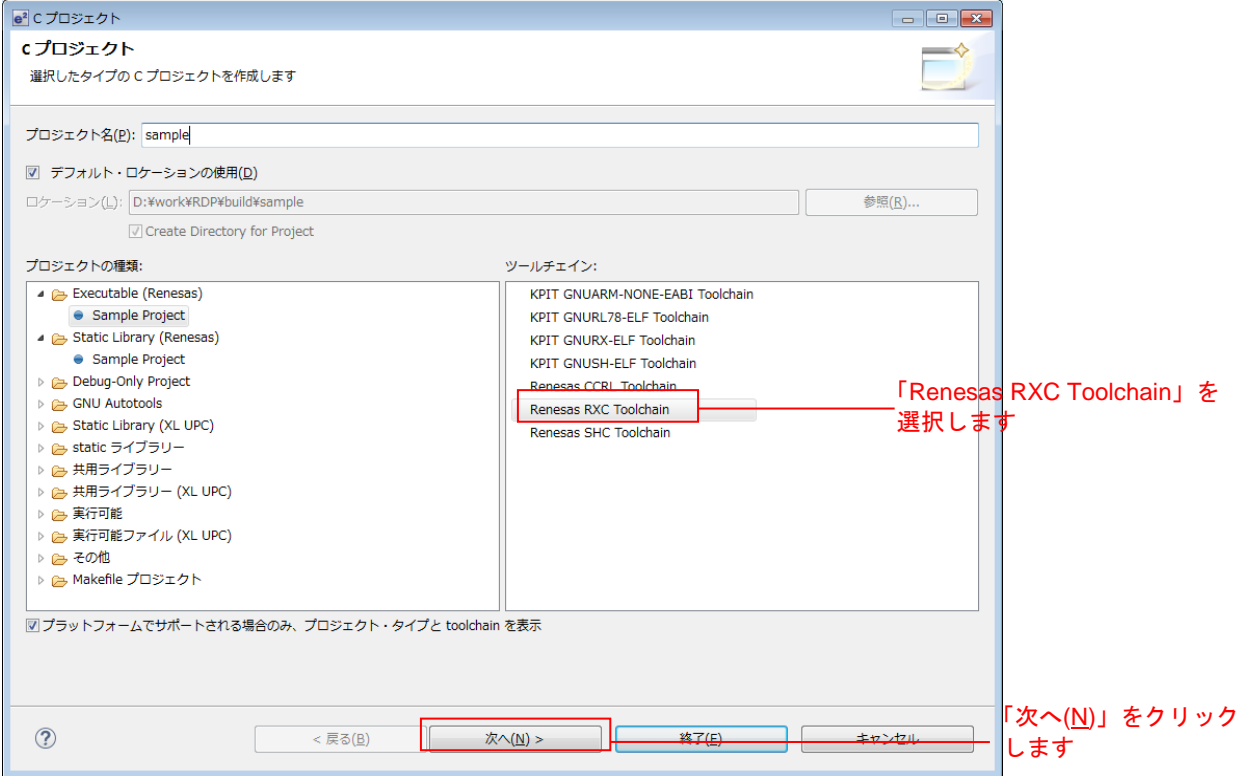

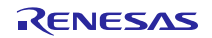

3. 「ターゲットの選択:」を設定します。RX231 100 ピンデバイスの「R5F52317AxFP」としてください。 その他の項目は任意の設定で構いません。設定が完了したら[終了(F)]をクリックします。

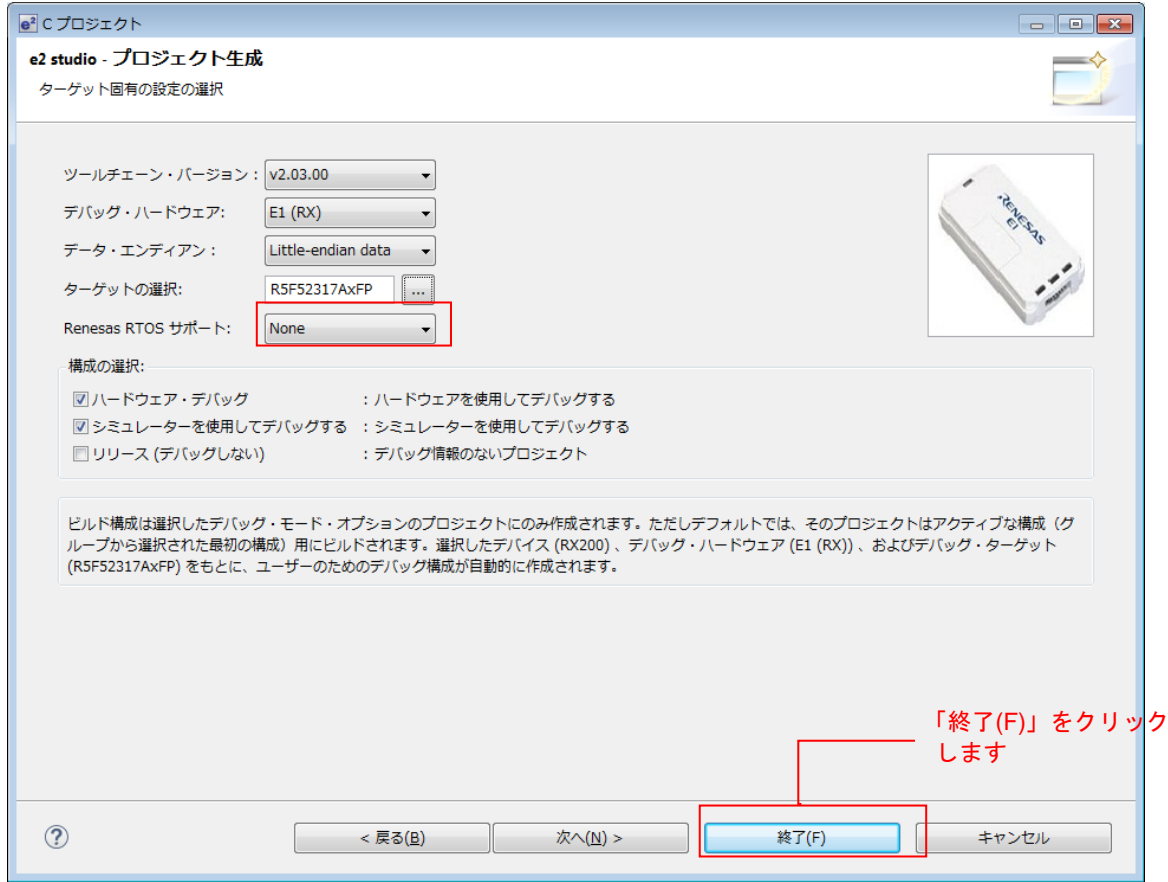

#### 4. [OK]をクリックします。

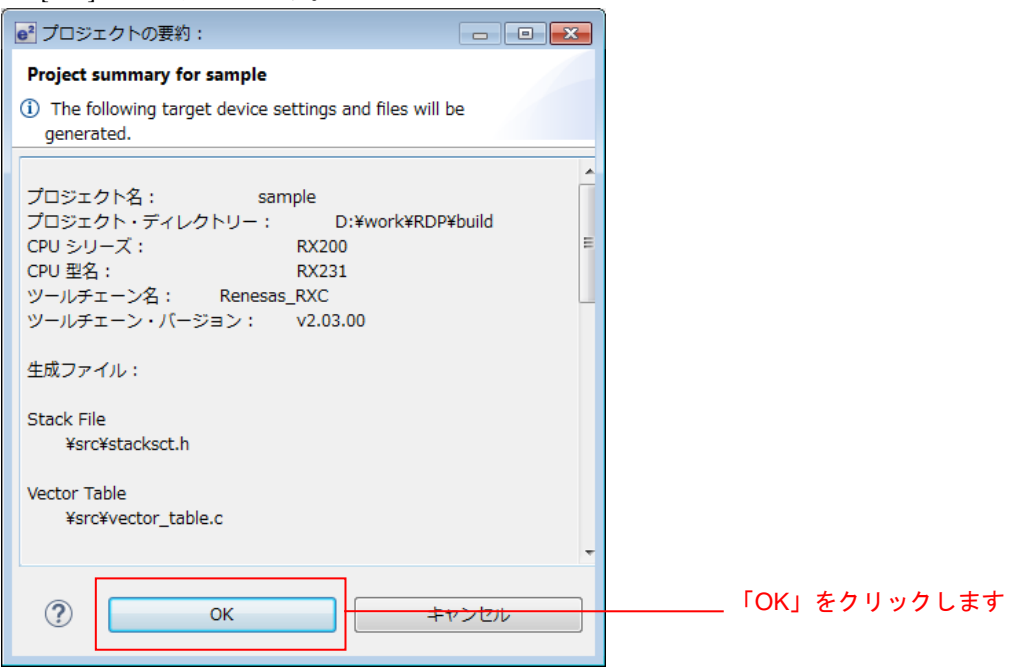

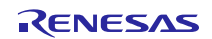

#### <span id="page-9-0"></span>3.3 プロジェクトのインポート

メインプログラムのプロジェクトを、作成したワークスペースにインポートします。 本アプリケーションノートには、以下に示すプロジェクトが含まれます。

- ファイル選択を静電容量式タッチセンサユニット (CTSU) で行うプロジェクト
- ファイル選択をスイッチで行うプロジェクト
	- 1. プロジェクト・エクスプローラーから「[3.2](#page-7-0) [プロジェクトの作成」](#page-7-0)で作成したプロジェクトを選択しま す。

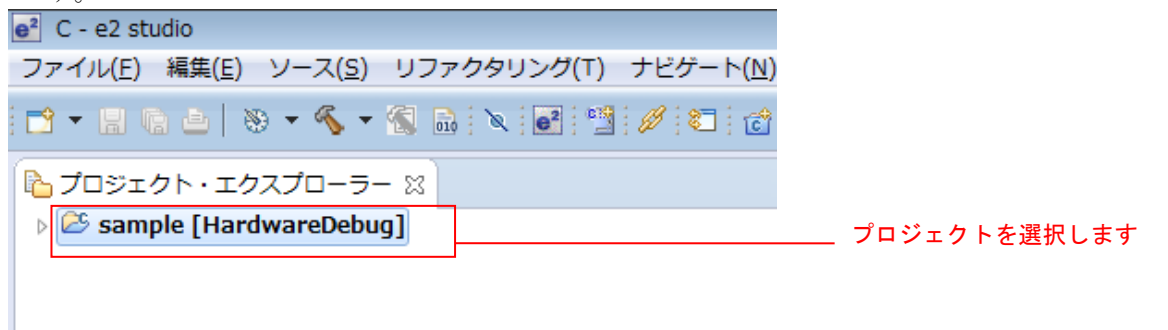

2. [Renesas Views]→[e2 ソリューション・ツールキット]→[スマート・ブラウザー]の順にクリックし、ス マート・ブラウザーを起動します。

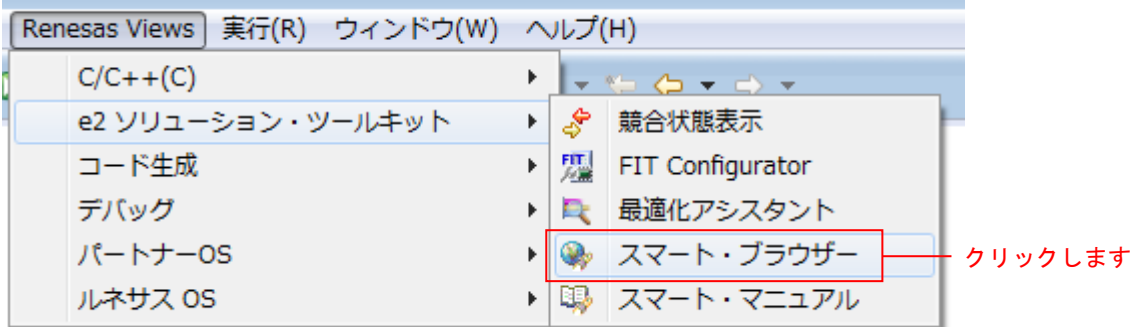

3. [スマート・ブラウザー]タブの[アプリケーション・ノート]タブをクリックします。

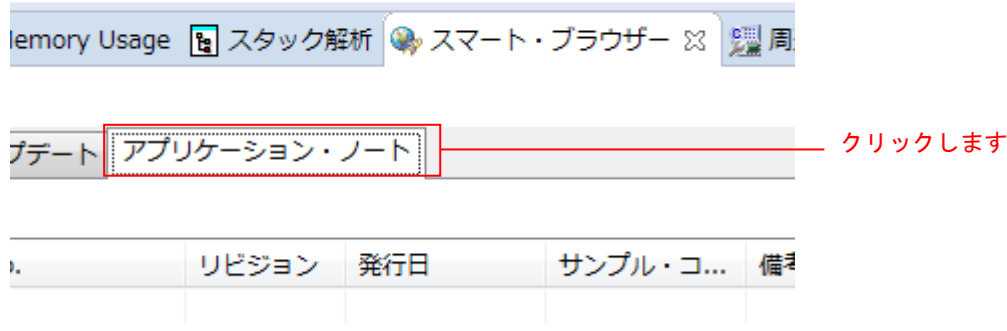

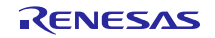

4. [更新] <sup>※</sup>をクリックします。

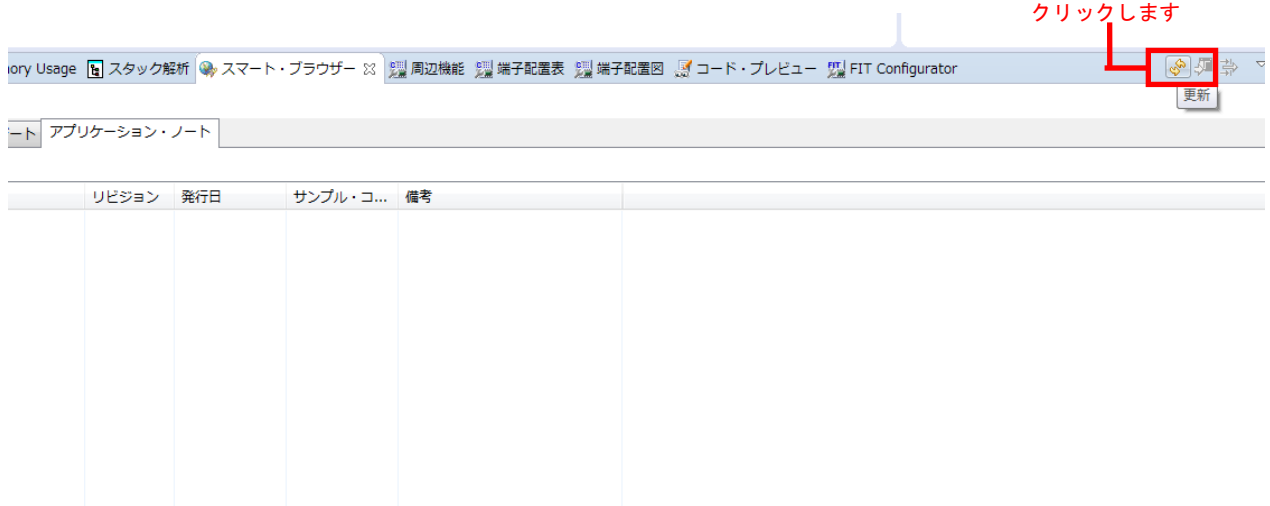

5. 本アプリケーションノートを選択し、右クリックします。コンテキストメニューの[サンプル・コード (プロジェクトのインポート)]をクリックします。

#### デバイス: R5F52318(RX231)

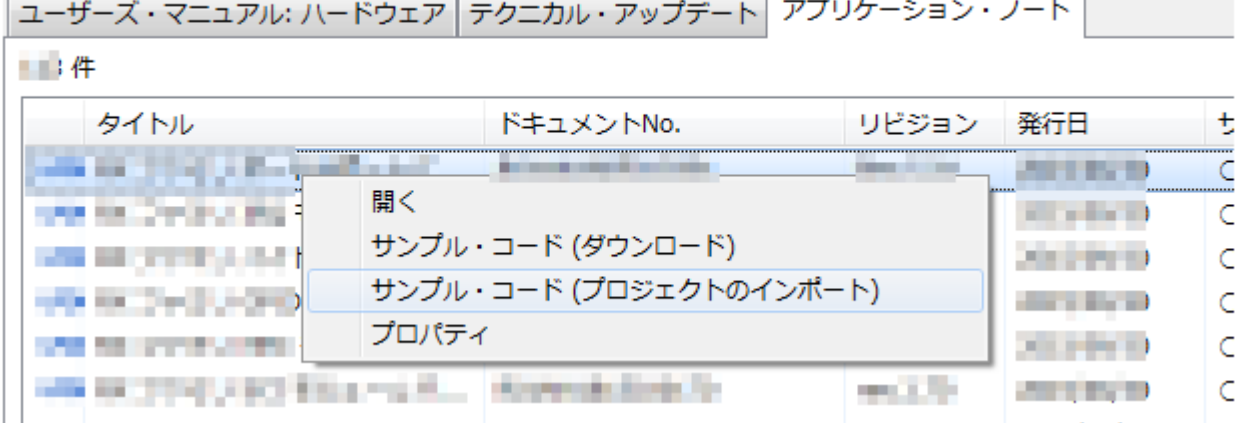

※ 一度も My Renesas による認証をしていない場合、ファイルをダウンロードする際に「My Renesas」ダ イアログがオープンします。ルネサス Web サイトで登録しているメール・アドレスとパスワードを入 力してください。

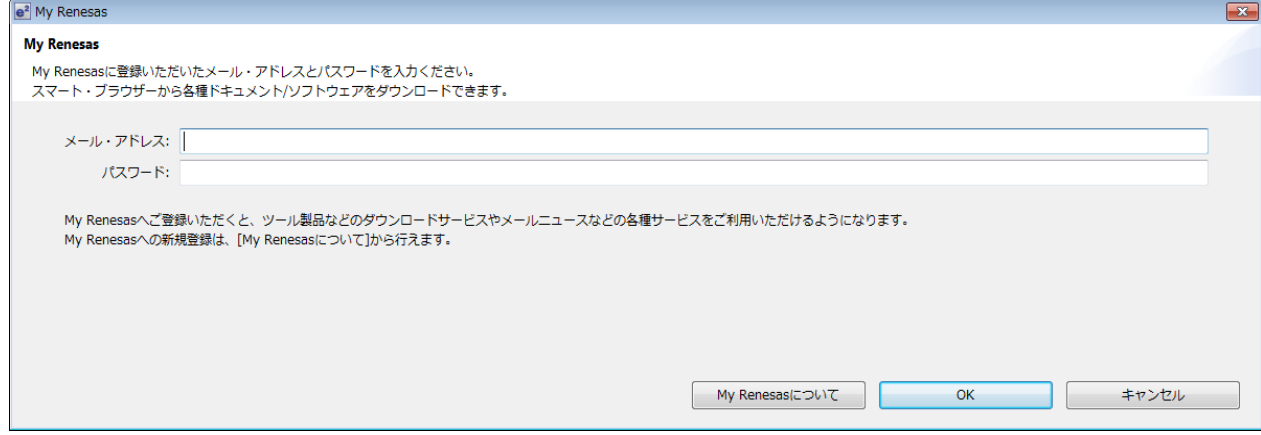

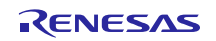

ъ.

6. [同意する]をクリックします。

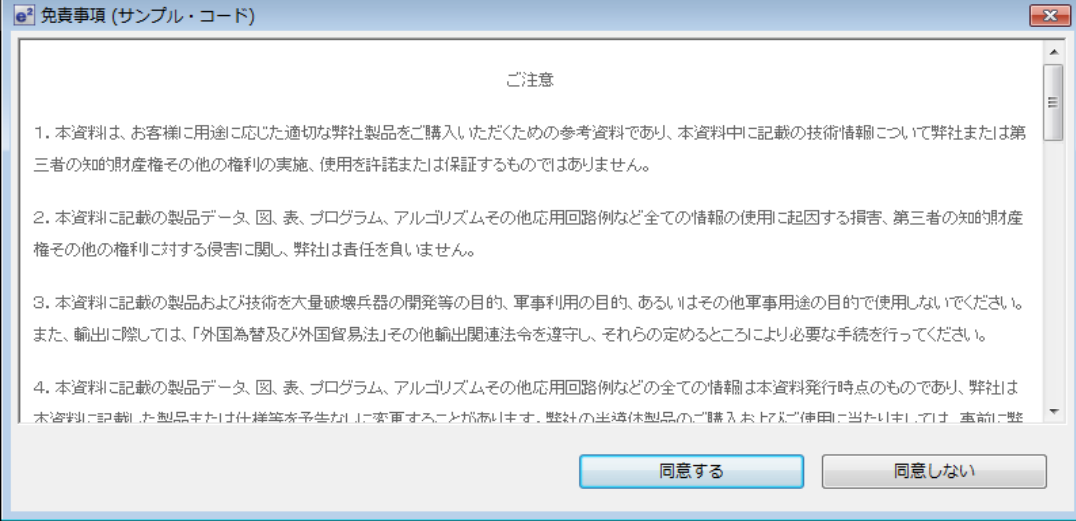

7. 本アプリケーションノートを保存します。

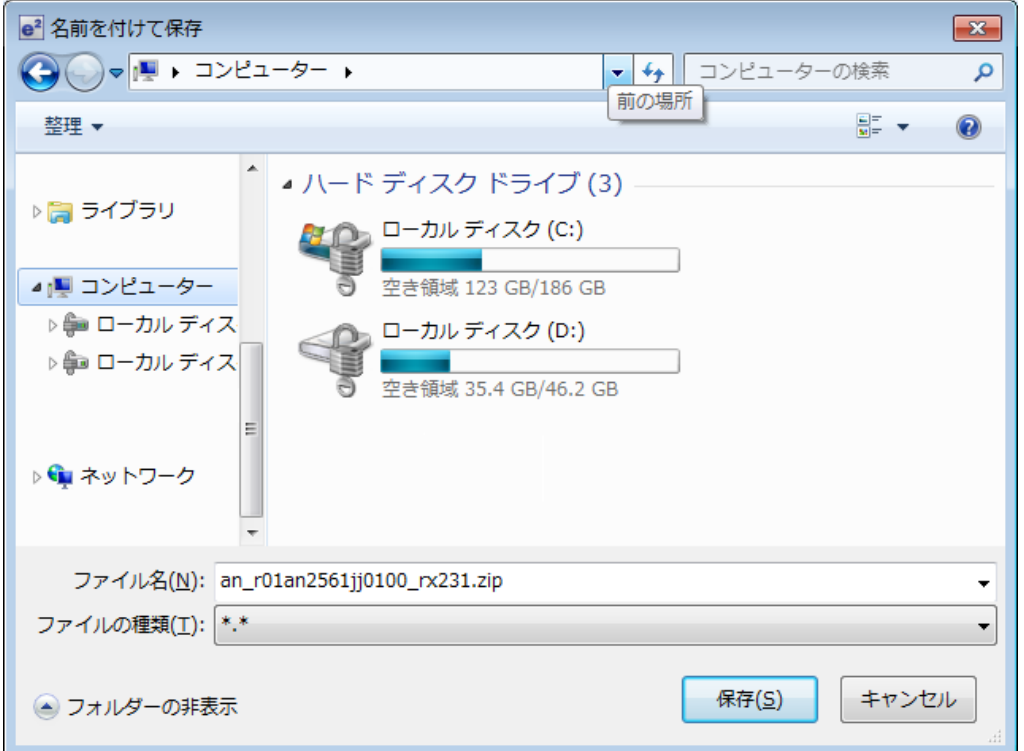

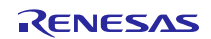

8. インポートするプロジェクトをチェックし「終了(E)」をクリックします。

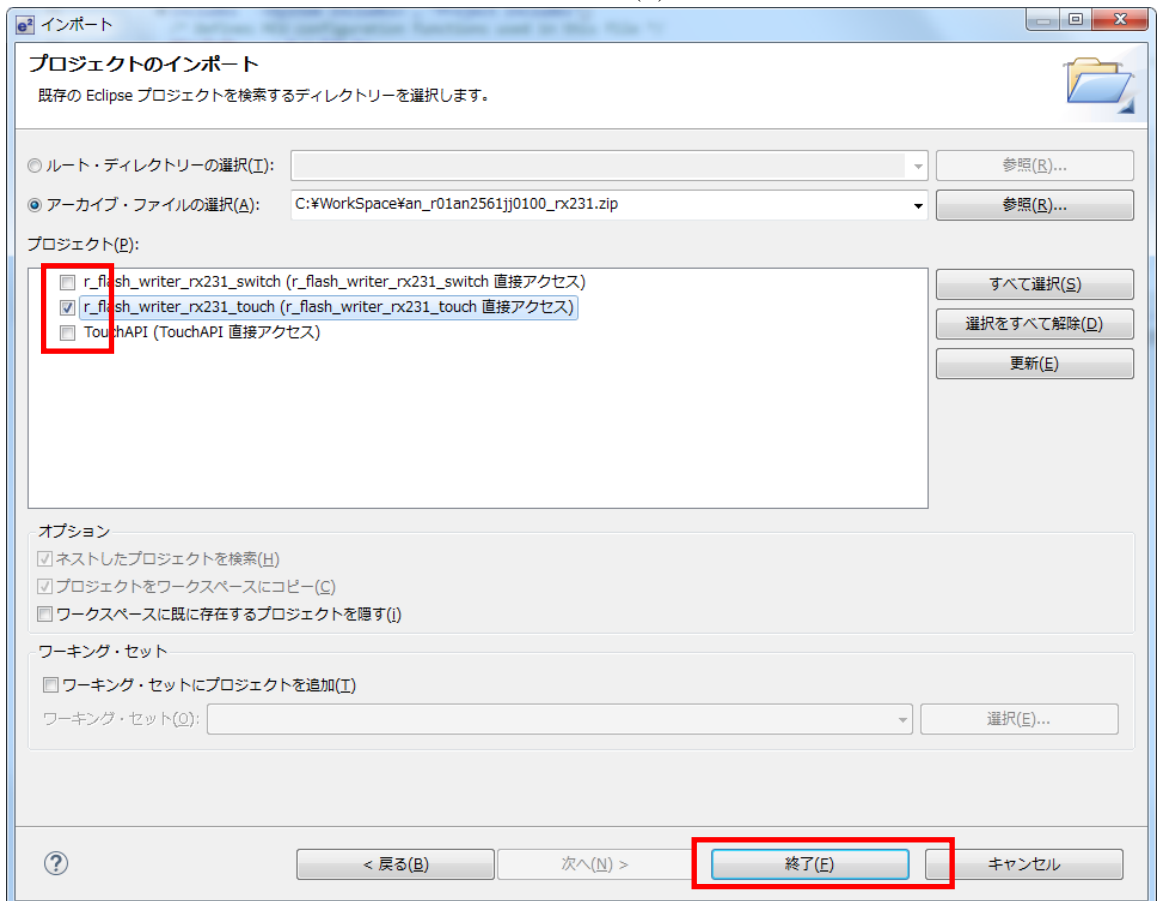

#### 本アプリケーションノートには以下のプロジェクトが含まれます。

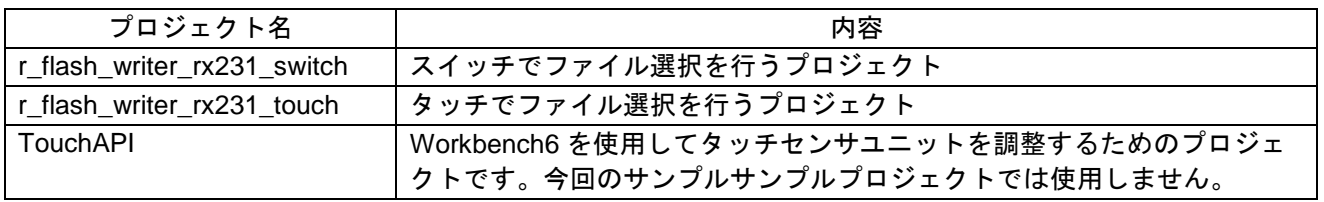

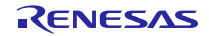

9. スマート・ブラウザーを使用するために作成したプロジェクト (ここでは sample) は不要ですので削 除してください。

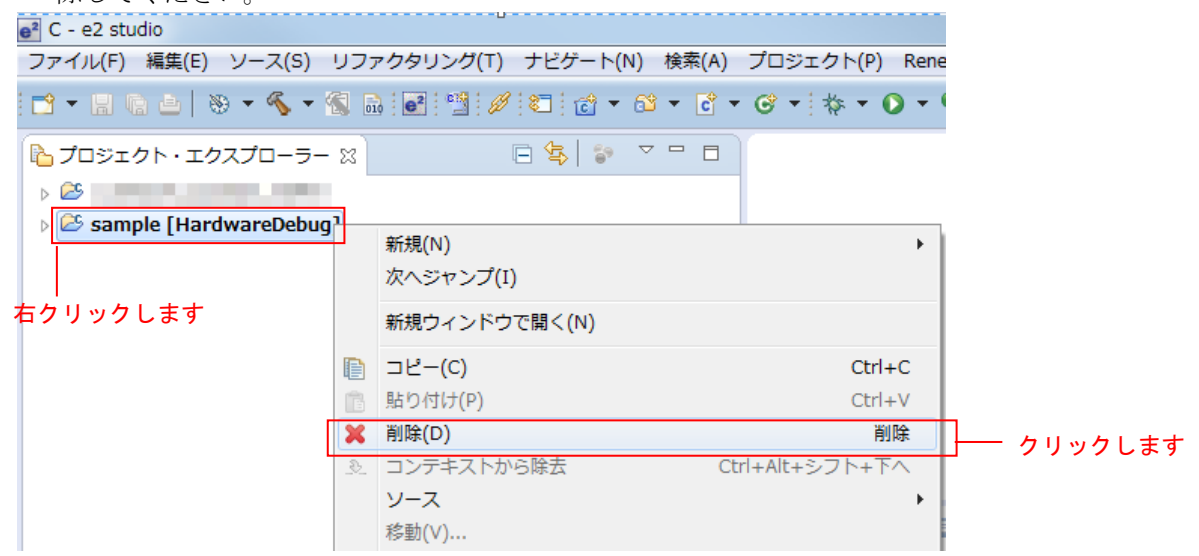

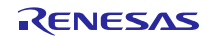

### RX231 グループ<br> のプログラム書き換えソリューション RX Driver Package Application

#### <span id="page-14-0"></span>3.4 変更情報

本プロジェクトでは、本アプリケーションを構成するために各 FITモジュールのコンフィグレーションファ イル設定とプロジェクト設定を変更しています。以下に詳細を示します。

なお、本変更情報は、新規にプロジェクトを構築する場合に参照してください。インポートしたプロジェ クトを使用する場合は「[4](#page-20-0) [動作確認」](#page-20-0)に進んでください。

#### <span id="page-14-1"></span>3.4.1 コンフィギュレーションの変更

本アプリケーションを構成する各 FIT モジュールのコンフィギュレーションファイルを変更します。

コンフィギュレーションファイルの項目と設定内容については、各 FIT モジュールの doc フォルダに入っ ているマニュアル等を参照してください。

以下にコンフィギュレーションファイルの変更箇所を示します。

#### (1) USB Mini として割り当てるドライブ数の変更

r\_tfat\_driver\_rx のコンフィギュレーションファイルで定義されているUSB Miniとして割り当てるドライブ 数を、以下の様に変更してください。

【r\_config/r\_tfat\_driver\_rx\_config.h】 【r\_config/r\_tfat\_driver\_rx\_config.h】

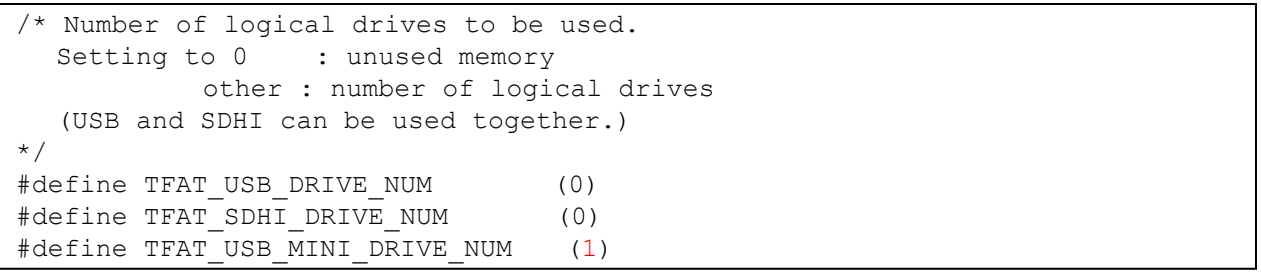

#### (2) デバイス割り当ての変更

ドライブ番号に対して、使用するデバイスを割り当てます。本サンプルではドライブ 0 を USB Mini を割り 当てます。

【r\_config/r\_tfat\_driver\_rx\_config.h】

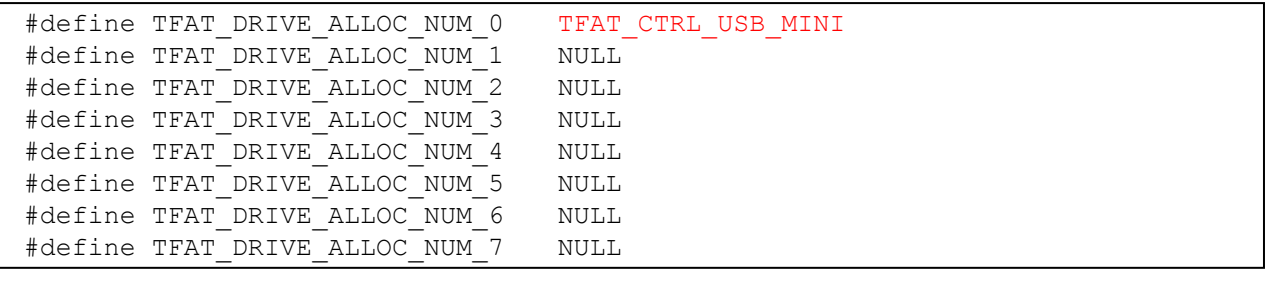

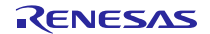

#### (3) DTC 転送設定の変更

r\_usb\_basic\_mini\_config.h には、以下の DTC 定義が記載されています。

サンプルでは DTC 転送を行わない為、"USB\_NOUSE"定義を有効に変更します。

【r\_config/r\_usb\_basic\_mini\_config.h】

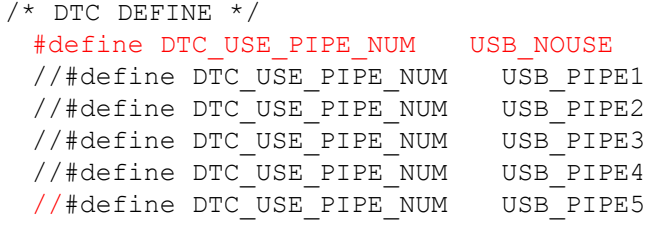

#### (4) TFAT 設定の変更

r\_usb\_hmsc\_mini\_config.h には TFAT 定義が記載されています。TFAT を使用するために以下のマクロを有 効に変更します。

【r\_config/r\_usb\_hmsc\_mini\_config.h】

#define USB\_TFAT\_USE\_PP

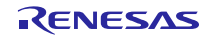

#### <span id="page-16-0"></span>3.4.2 プロジェクト設定の変更

プロジェクト設定のデフォルト設定からの変更内容を示します。プロジェクト設定を確認する場合は、以 下の手順で行ってください。

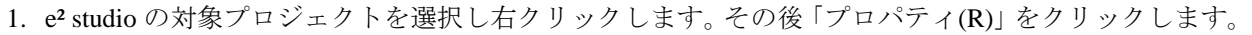

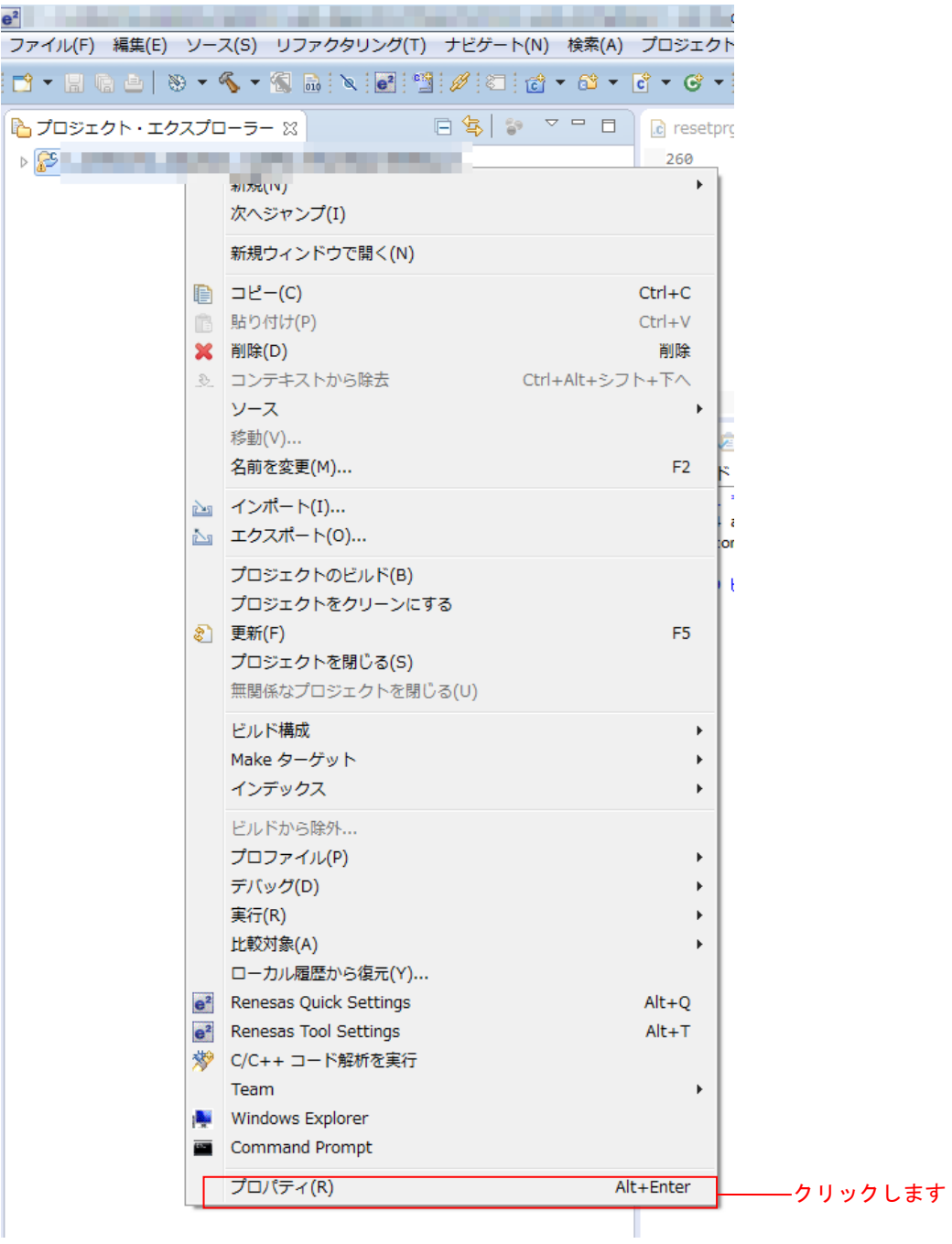

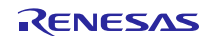

RX231 グループ<br> のプログラム書き換えソリューション RX Driver Package Application

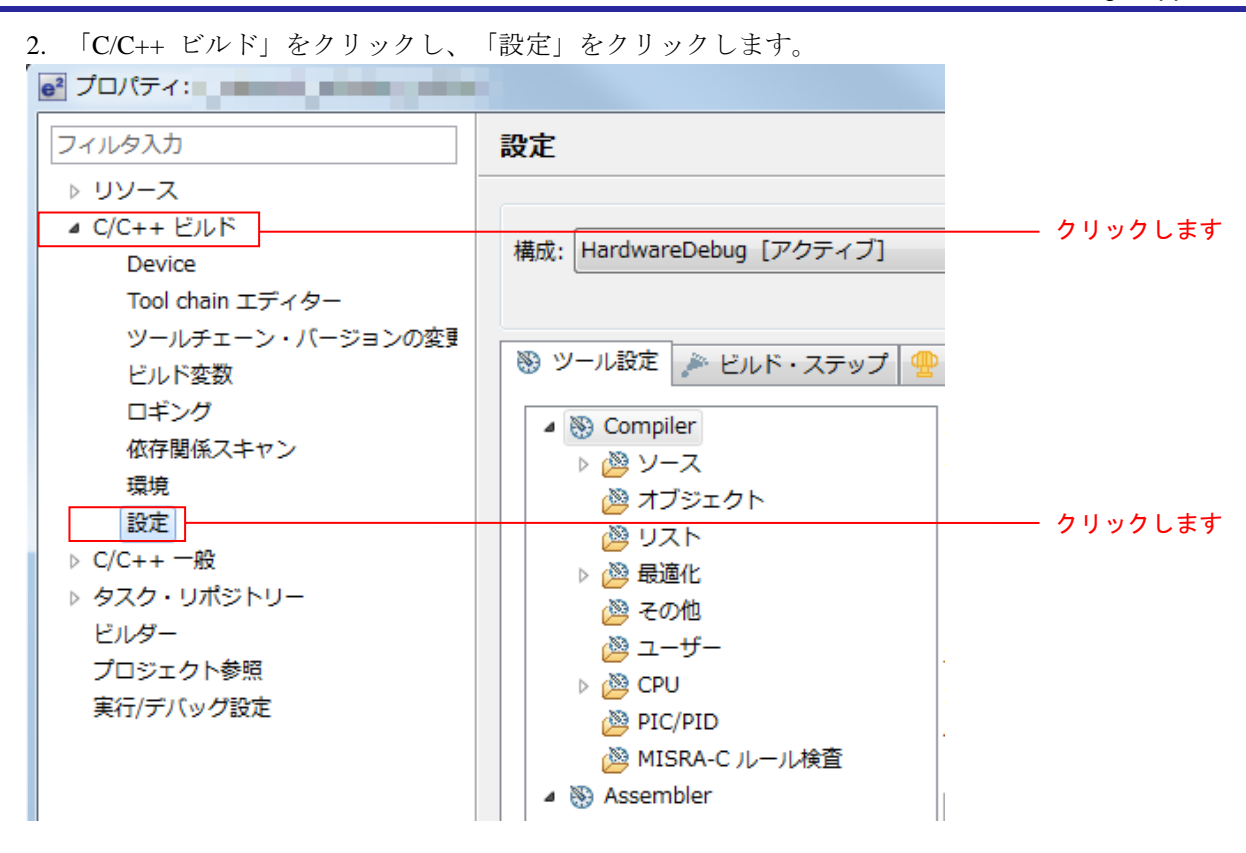

メインプログラムのプロジェクト設定

メインプログラムのビルド時の設定はデフォルト設定から表 [3.1](#page-17-0)に示す内容に、デバッグ時の設定はデフォ ルト設定か[ら表](#page-18-0) 3.2に示す内容に変更しています。

<span id="page-17-0"></span>

| 項目        | 変更内容                                  | 説明                         |
|-----------|---------------------------------------|----------------------------|
| Compiler  | 「デバッグ情報を生成する」                         | デバッグ時に必要なデバッグ情報を出力しま       |
| -オブジェクト   | にチェックする。                              | す。                         |
| Assembler | 「デバッグ情報を生成する」                         | リロケータブルファイルにデバッグ情報を出       |
| -オブジェクト   | にチェックする。                              | 力します。                      |
| Linker    | "\${workspace_loc:/\${ProjName}/      | TFAT を使用する際には設定が必要です。      |
| -入力       | r_tfat_rx/lib/tfat_rx200_little.lib}" | (TFAT を使用する際に必須)           |
|           | を追加する(注)。                             |                            |
| Linker    | PResetPRG、PIntPRG を                   | BSP を使用する際には設定が必要です。       |
| -セクション    | セクション定義から除去する(注)。                     | (FIT を使用する際には必須)           |
|           | P セクションを P*セクションに変更                   | BSP を使用する際には設定が必要です。       |
|           | する(注)。                                | (FIT を使用する際には必須)           |
|           | RPFRAM セクションをRセクション                   | Flash API が使用する領域を設定が必要です。 |
|           | の後ろに追加する(注)。                          | (Flash API を使用する際に必須)      |
| Linker    | ROM から RAM ヘマップする                     | Flash API が使用する領域を設定が必要です。 |
| -出力       | セクションに PFRAM=RPFRAM を                 | (Flash API を使用する際に必須)      |
|           | 追加する(注)。                              |                            |

表3.1 変更したビルド設定

注 BSP、TFAT、Flash API の各 FIT モジュールを組み込むプロジェクトを作成する際に必要な設定変更 です。この設定については各 FIT モジュールの doc フォルダに入っているマニュアル等を参照してく ださい。

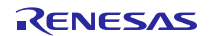

表3.2 変更したデバッグ設定

<span id="page-18-0"></span>

| 項目       | 変更内容                    | 説明                                       |
|----------|-------------------------|------------------------------------------|
| Debugger |                         | 内蔵プログラム ROM を書き換える  内蔵フラッシュメモリを書き換えるプログラ |
|          | - デバッグ・ツール  を「はい」に変更する。 | 'ムをデバッグする際には、必須です。                       |
| 設定       |                         |                                          |

サンプルプログラムのプロジェクト設定

sample1、sample2 のビルド時のデフォルト設定からの変更点を表 [3.3](#page-18-1)に、sample3 の変更点を表 3.4 [変更し](#page-19-0) [たビルド設定](#page-19-0)(sample3)表 [3.4](#page-19-0)に示します。

<span id="page-18-1"></span>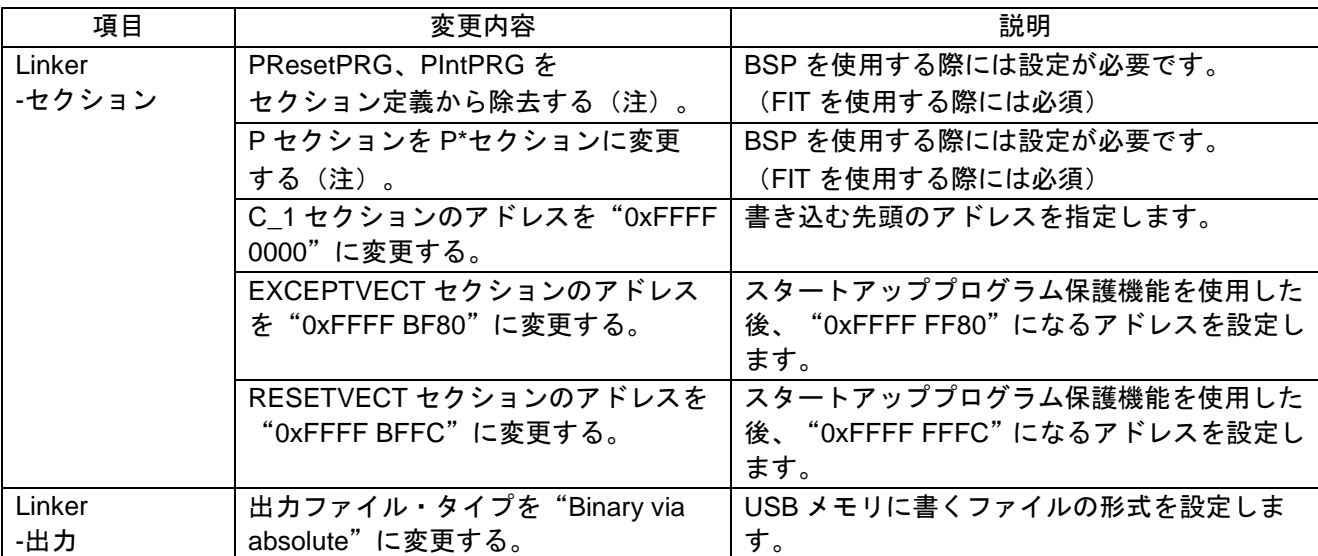

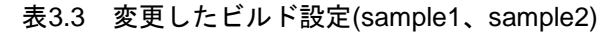

注 BSP FIT モジュールを組み込むプロジェクトを作成する際に必要な設定変更です。この設定について は BSP FIT モジュールの doc フォルダに入っているマニュアル等を参照してください。

<span id="page-19-0"></span>

| 項目     | 変更内容                      | 説明                                        |
|--------|---------------------------|-------------------------------------------|
| Linker | PResetPRG、PIntPRG を       | BSPを使用する際には設定が必要です。                       |
| -セクション | セクション定義から除去する(注)          | (FIT を使用する際には必須)                          |
|        | PセクションをP*セクションに変更         | BSP を使用する際には設定が必要です。                      |
|        | する (注)                    | (FIT を使用する際には必須)                          |
|        | C 1 セクションのアドレスを           | 書き込む先頭のアドレスを指定します。                        |
|        | "0xFFFF 0000"に変更          |                                           |
|        | MDEREG セクション (アドレスを       | スタートアッププログラム保護機能を使用した後、                   |
|        | "OxFFFF BF80")を追加         | "OxFFFF FF80"になるアドレスを設定します。 併せ            |
|        |                           | てソースコードを以下のように変更します。                      |
|        |                           | Source¥HwResource¥r_cg_vecttbl.c          |
|        |                           | 変更前                                       |
|        |                           | #pragma address id_code=0xffffffa0        |
|        |                           | 変更後                                       |
|        |                           | #pragma section C ID_CODE                 |
|        | OFS1_LOCATION セクション (ア    | スタートアッププログラム保護機能を使用した後、                   |
|        | ドレスを"0xFFFF BF88")を追加     | "OxFFFF FF88" になるアドレスを設定します。 併せ           |
|        |                           | てソースコードを以下のように変更します。                      |
|        |                           | Source¥HwResource¥r_cg_vecttbl.c<br>変更前   |
|        |                           | #pragma address id_code=0xffffffa0        |
|        |                           | 変更後                                       |
|        |                           | #pragma section C ID_CODE                 |
|        | OFS0_LOCATION セクション (ア    | スタートアッププログラム保護機能を使用した後、                   |
|        | ドレスを"0xFFFF BF8C")を追加     | "OxFFFF FF8C"になるアドレスを設定します。併              |
|        |                           | せてソースコードを以下のように変更します。                     |
|        |                           | Source¥HwResource¥r_cg_vecttbl.c          |
|        |                           | 変更前                                       |
|        |                           | #pragma address id_code=0xffffffa0        |
|        |                           | 変更後                                       |
|        |                           | #pragma section C ID_CODE                 |
|        | ID_CODE セクション (アドレスを      | スタートアッププログラム保護機能を使用した後、                   |
|        | "OxFFFF BFA0")を追加         | "OxFFFF BFA0"になるアドレスを設定します。併              |
|        |                           | せてソースコードを以下のように変更します。                     |
|        |                           | Source¥HwResource¥r_cg_vecttbl.c<br>変更前   |
|        |                           | #pragma address id_code=0xffffffa0<br>変更後 |
|        |                           | #pragma section C ID_CODE                 |
|        | FIXEDVECT セクション (アドレス     | スタートアッププログラム保護機能を使用した後、                   |
|        | を"OxFFFF BFD0") を追加       | "OxFFFF BFD0"になるアドレスを設定します。               |
| Linker | 出カファイル · タイプを "Binary via | USB メモリに書くファイルの形式を設定します                   |
| -出力    | absolute" に変更             |                                           |

表3.4 変更したビルド設定(sample3)

#### <span id="page-20-0"></span>4. 動作確認

#### <span id="page-20-1"></span>4.1 プロジェクトのビルド

以下の手順に従い、プロジェクトをビルドしてロードモジュールを生成します。

1. 「プロジェクト・エクスプローラ」からビルドするプロジェクトをクリックします。

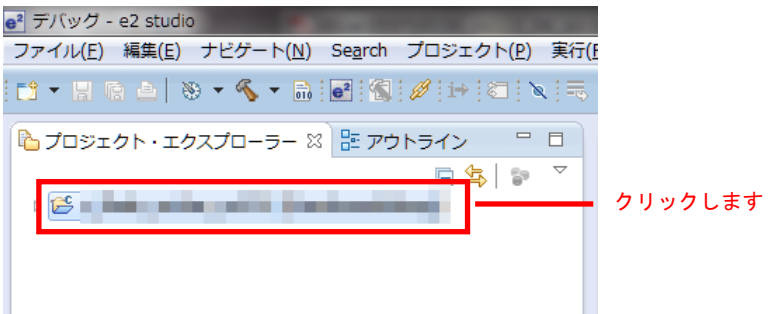

2. 「プロジェクト」メニューの「プロジェクトのビルド」をクリックします。

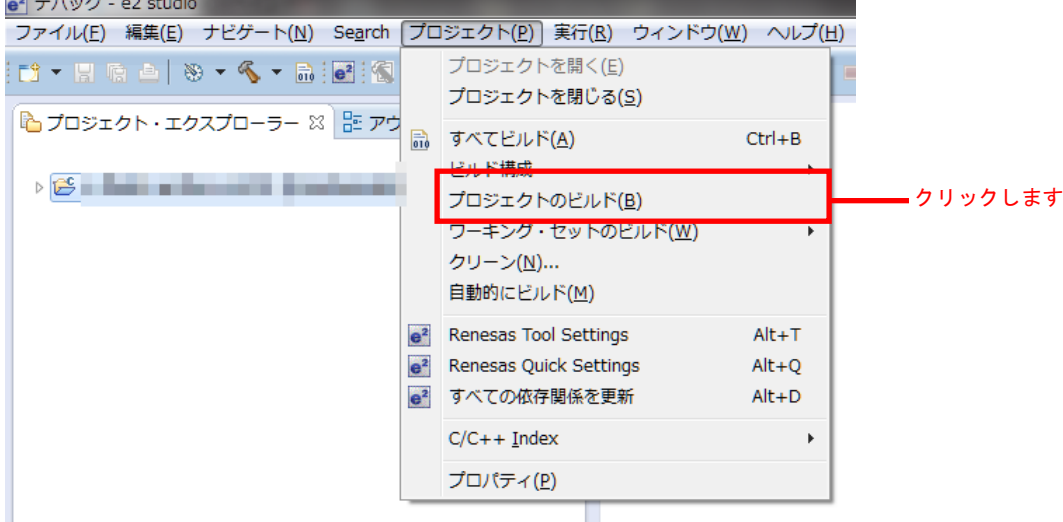

3. 「コンソールパネル」に「'Build complete.'」と表示されたら、ビルド完了です。

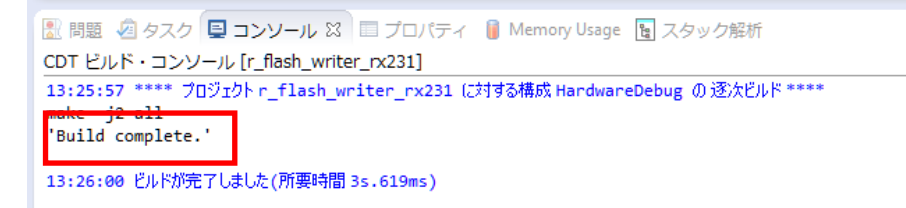

#### <span id="page-21-0"></span>4.2 デバッグの準備

#### <span id="page-21-1"></span>4.2.1 機器の構成

デバッグを開始する前に、評価環境を準備します。 必要な機器の一覧と構成を以下に示します。

表4.1 必要な機器の一覧

| 機器         | 補足                                |
|------------|-----------------------------------|
| 開発 PC      |                                   |
| <b>RSK</b> | 評価ボード                             |
| E1 エミュレータ  | Renesas Starter Kit for RX231 に同梱 |
| IUSB メモリ   | FAT、または FAT32 でフォーマットしたもの。        |

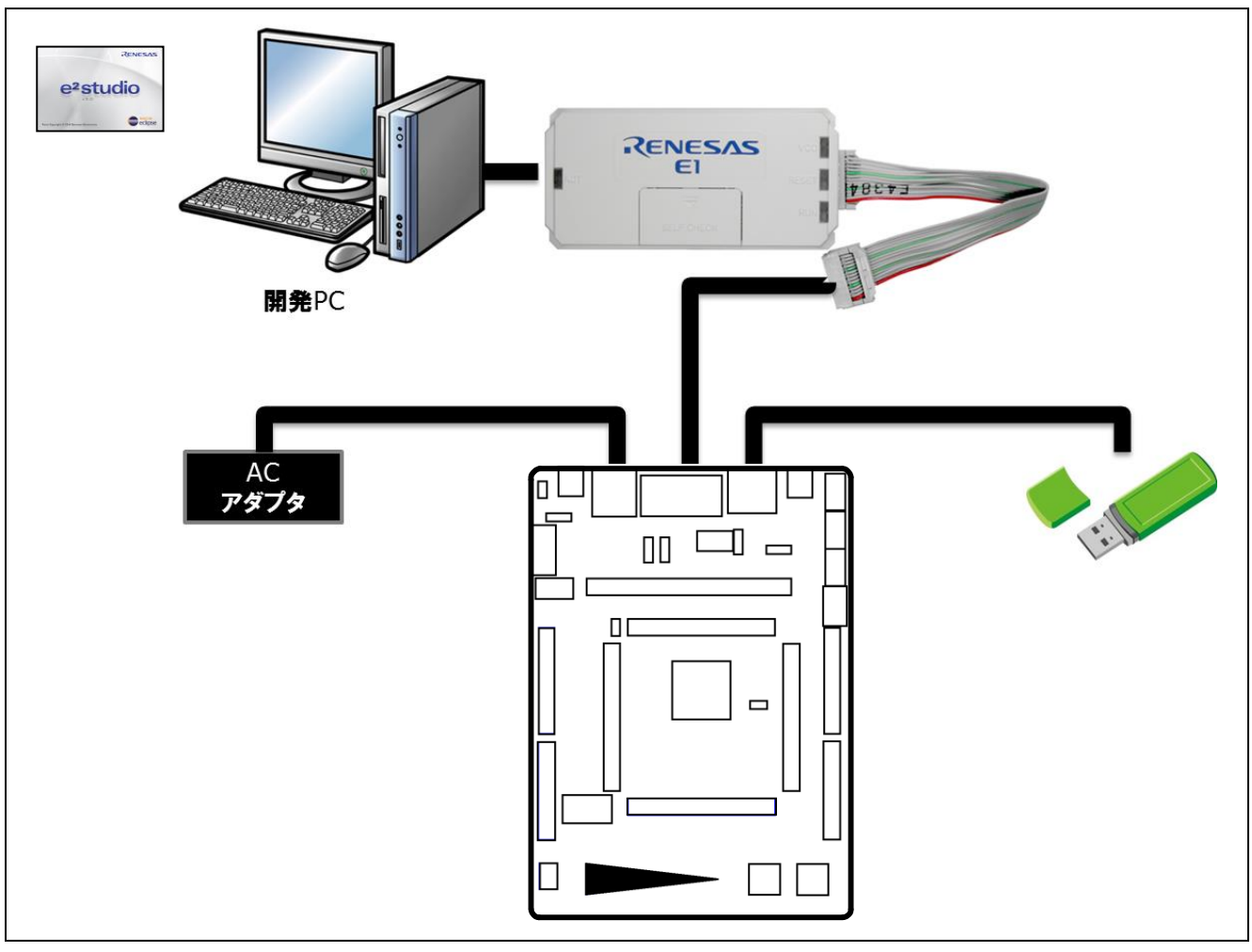

図 4.1 動作環境例

#### <span id="page-22-0"></span>4.2.2 RSK の設定

メインプログラムを動作させるために必要な RSK の設定を以下に示します。

USB のモード(ホスト/ペリフェラル)をジャンパ J15 で設定します。r\_usb\_basic\_mini\_config.h の 「USB\_FUNCSEL\_PP」の設定に合わせて設定してください。

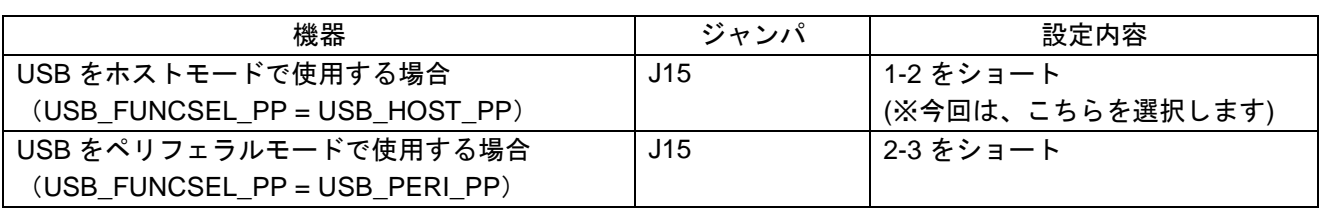

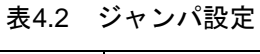

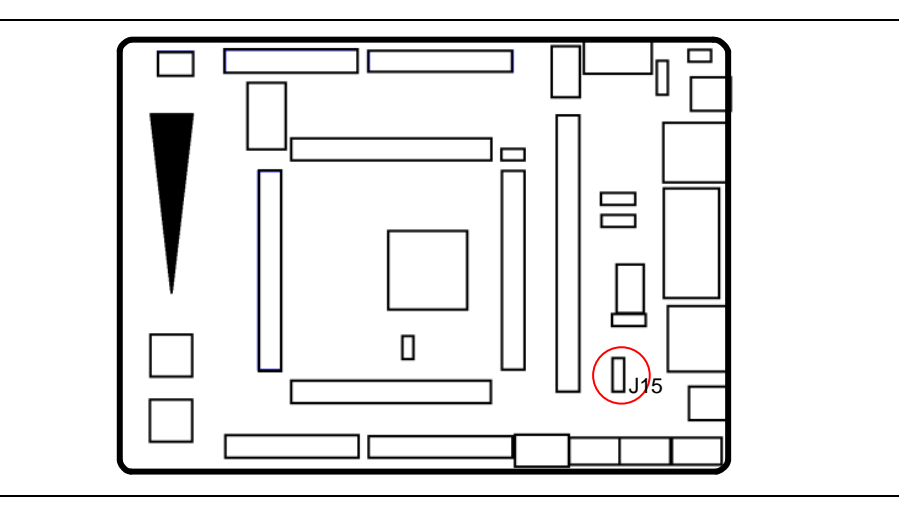

図 4.2 RSK でのジャンパの位置

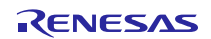

### RX231 グループ<br> のプログラム書き換えソリューション RX Driver Package Application

#### <span id="page-23-0"></span>4.2.3 USB メモリの準備

USB メモリにサンプルプログラムのバイナリファイルを格納しておきます。

メインプログラムのプロジェクト内にある「demo」フォルダを開き、その中にある「sample1.zip」ファイ ルを任意のフォルダに解凍します。解凍したフォルダ「sample1¥release」フォルダに入っている「sample1.bin」 ファイルを USB メモリにコピーします。

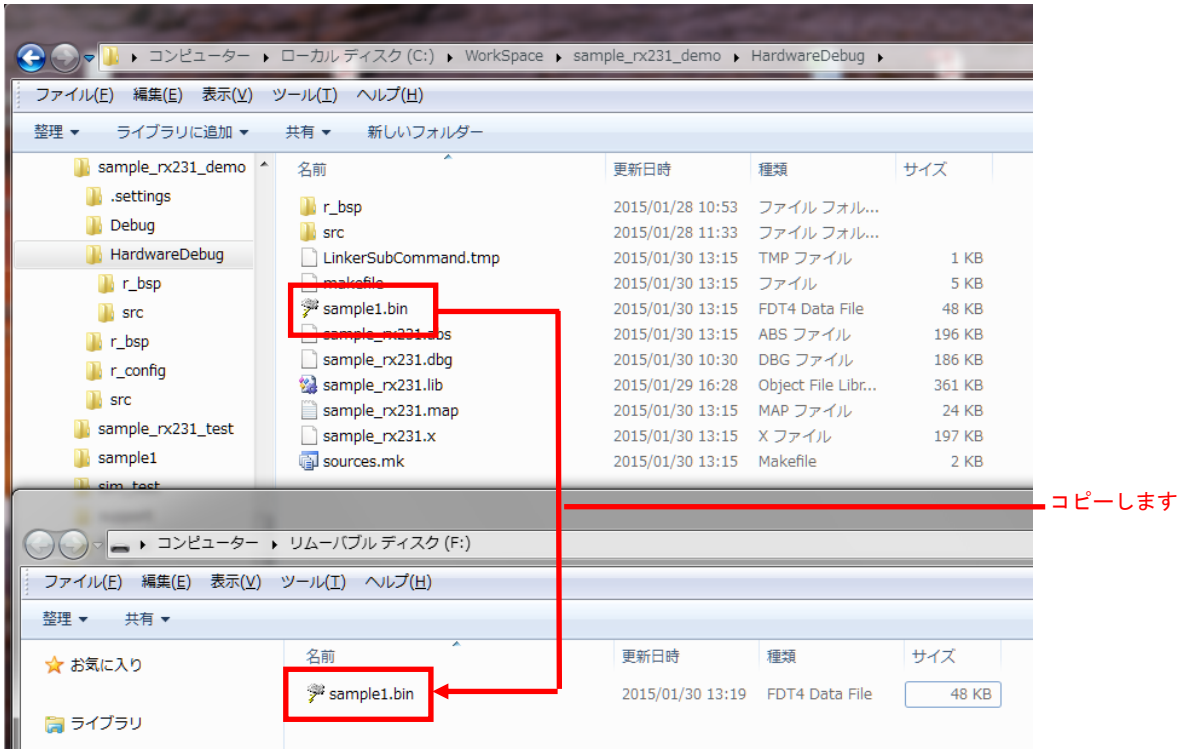

「demo」フォルダに同梱されている「sample2.zip」ファイルは、「sample1.zip」と同様にサンプルプログラ ムとして使用できます。「sample2¥release」フォルダに入っている「sample2.bin」ファイルを USB メモリに コピーしてご使用ください。「sample3.zip」ファイルは、「sample3¥DefaultBuild」フォルダに入っている 「sample3.bin」ファイルを USB メモリにコピーしてご使用ください。

sample1 プログラム及び、sample2 プログラム、sample3 の動作については、[4.4](#page-28-0)[サンプルプログラムの動作](#page-28-0) を参照ください。

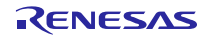

### <span id="page-24-0"></span>4.3 プロジェクトのデバッグ

以下の手順に従い、プロジェクトのデバッグを開始します。

- 1. 開発 PCと E1エミュレータを USBケーブルで、E1 エミュレータと RSK をユーザシステムインタフェー スケーブルで接続します。
- 2. RSK と AC アダプタを接続して、電源を入れます。

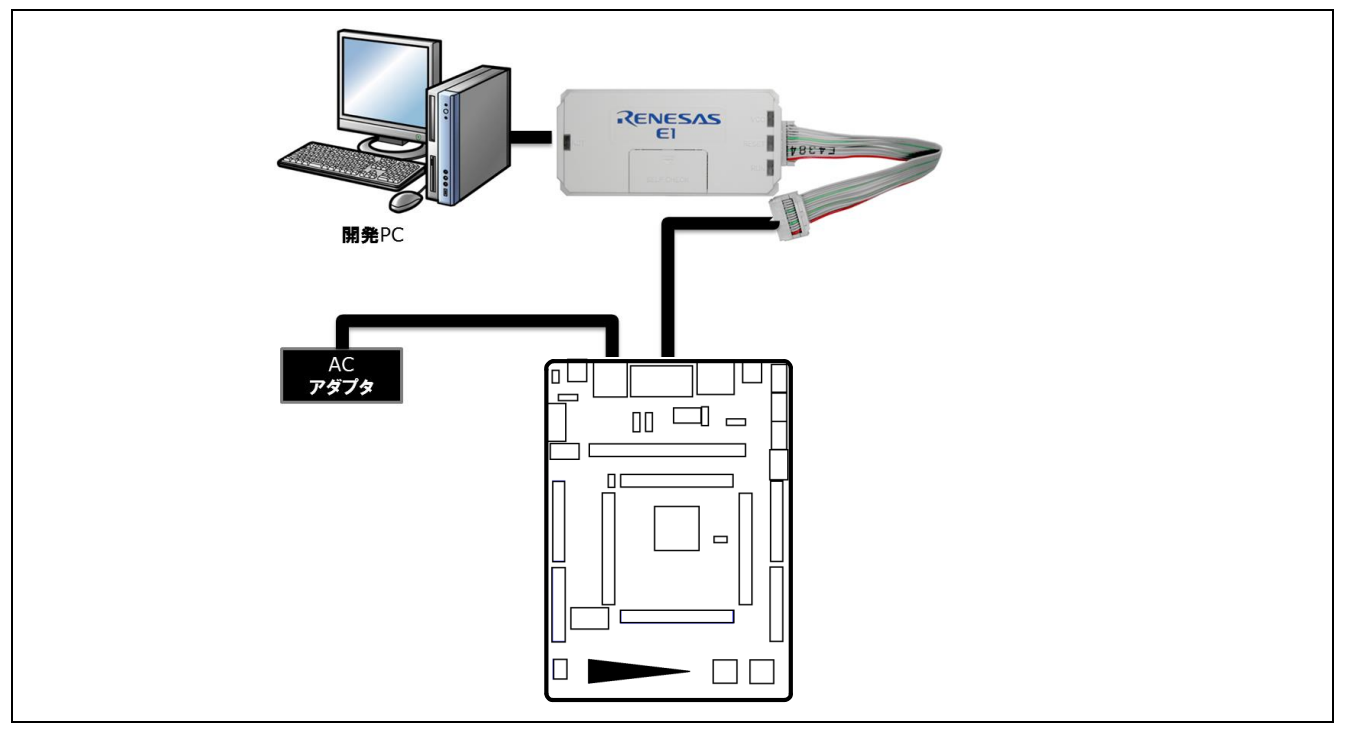

図 4.3 ハードウェア構成

3. e 2 studio の「実行」メニューの「デバッグ構成(B)」をクリックします。 studio √(N) 検索(A) プロジェクト(P) [実行(R)] ウィンドウ(W) ヘルプ(H)  $3$   $\bullet$   $6$   $\bullet$   $\bullet$   $\setminus$   $\setminus$   $\downarrow$   $\downarrow$   $\bullet$   $\bullet$   $\setminus$   $\setminus$   $\setminus$   $\setminus$   $\setminus$   $\setminus$  $Ctrl + F11$  $F11$ も デバッグ(D)  $\mathbb{E}$  resetprg.c  $\boxtimes$ 実行履歴(I) 131  $\Theta$ void 実行(S) k 132  $\mathcal{L}$ រៃ 33 実行構成(N)... 134 135 デバッグ履歴(H)  $\Theta$ #if 136 <u> ≑ifw*H*(c)</u> 137 138 デバッグの構成(B)... クリックします139  $\Theta$ #else 140 ブレークポイントの切り替え(K) Ctrl+Shift+B 141 行ブレークポイントの切り替え(L)  $_{\odot}$ 142] #endi 143 メソッド・ブレークポイントの切り替え(M)  $\circ$ 144] % 監視ポイントの切り替え(W) 145 →#ifde > すべてのブレークポイントをスキップ(I) ء<br>146 147 ر<br>148ع #else 149 #defi ブレークポイント型(R)  $\mathbf{p}$ ไ150 #endi ⊖ #ifde Q 外部ツール(E)  $\mathbf{r}$ i151

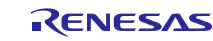

4. 「Renesas GDB Hardware Debugging」の「r\_flash\_writer\_rx231.x」をクリックします。

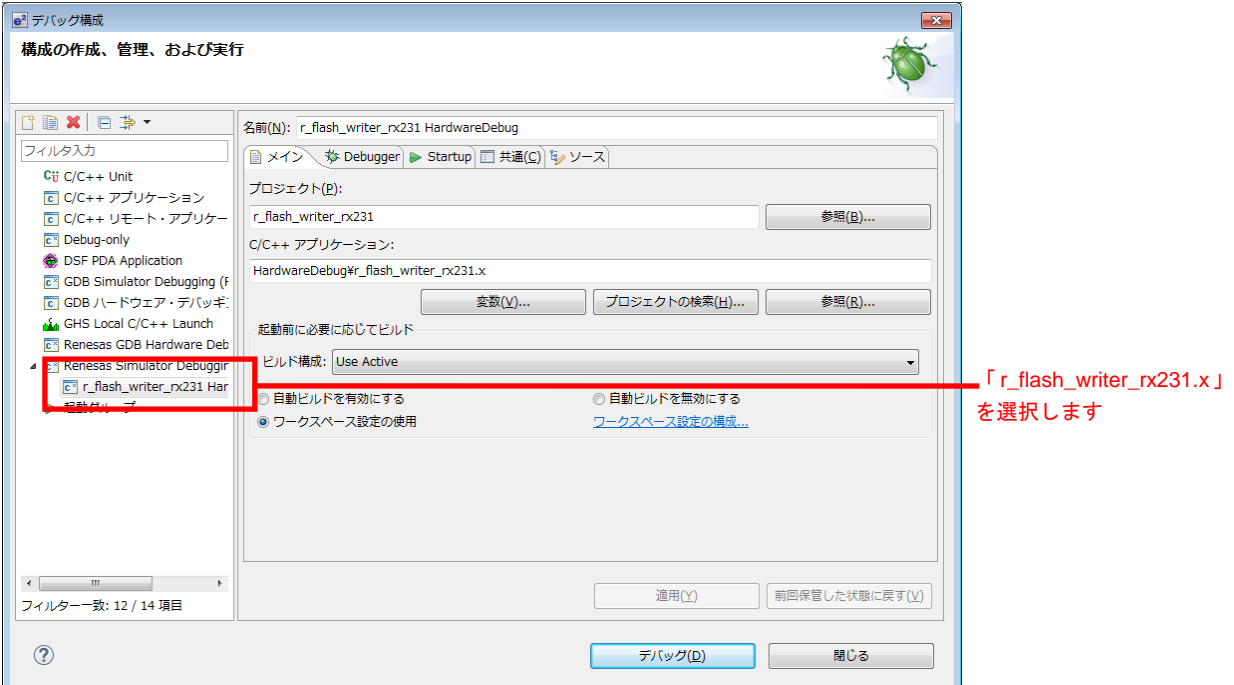

5. 「デバッグ・ツール設定」をクリックし、「システム」―「内蔵プログラム ROM を書き換える」の選 択を「はい」に設定して「デバッグ」をクリックします。

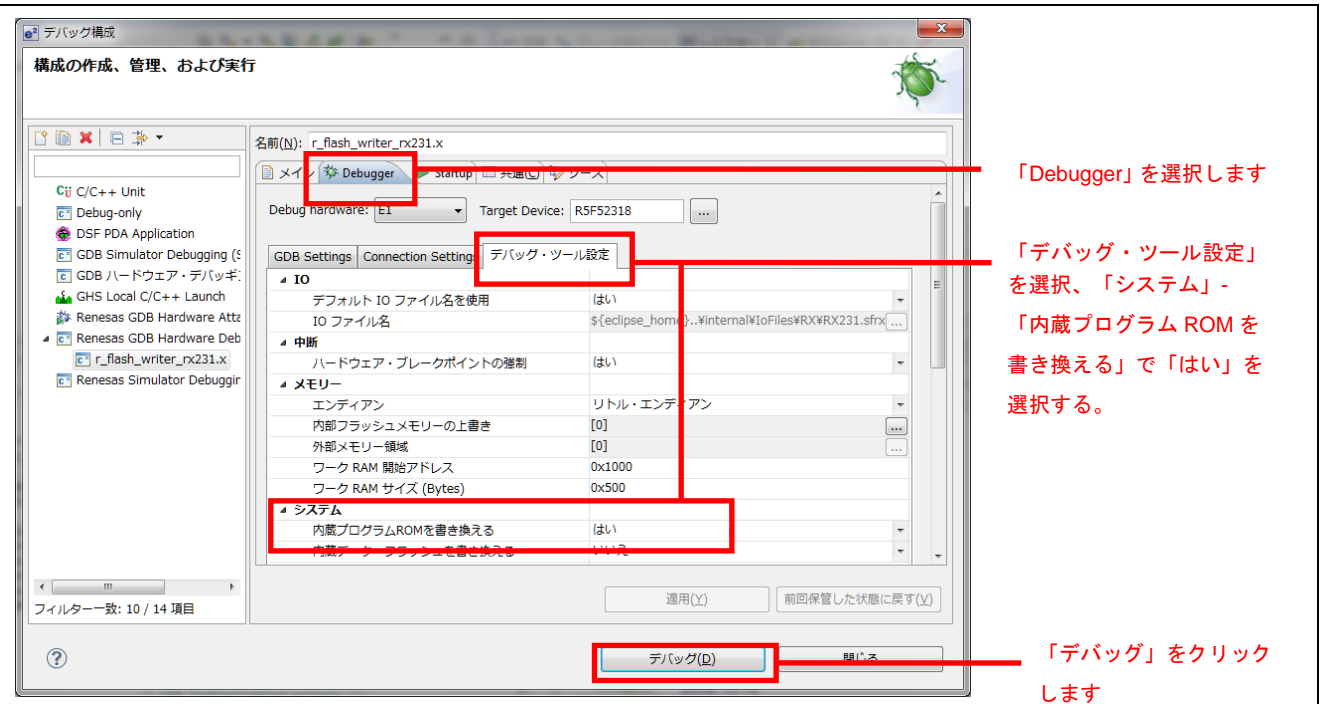

6. 以下のメッセージが表示されたら、「はい(Y)」をクリックします。

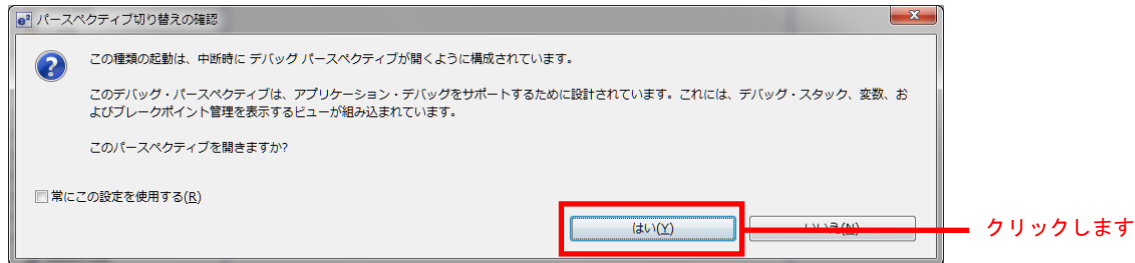

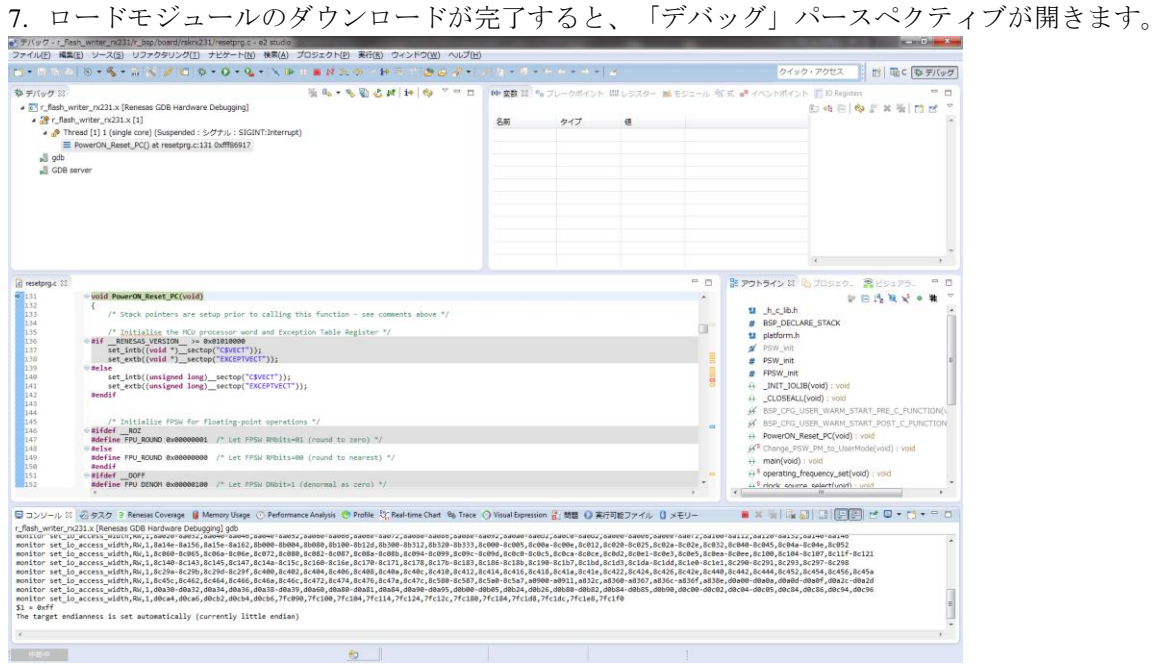

8. ツールバーの「再開」をクリックします。プログラムが実行され、main 関数の先頭でブレークします。

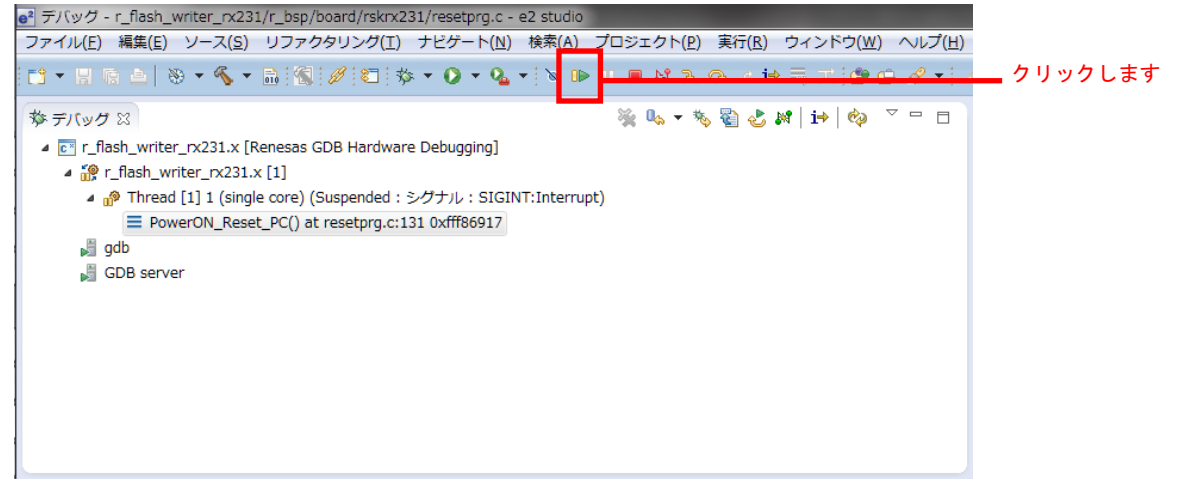

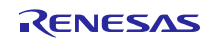

- 9. main 関数の先頭でブレークした後に、もう一度ツールバーの「再開」をクリックします。 以降は、RSK で操作しながら、メインプログラムを動作させ、RSK の Pmod LCD に表示される情報を 確認します。
- 10. Pmod LCD に"MAIN"と表示されたら、RSK の USB A コネクタ(USB0-1)に USB メモリを挿し込みま す。(Pmod LCD に"ATTACH"が表示されます。)
- 11.タッチセンサの場合、タッチセンサの+側をタッチするとカーソルが上に、タッチセンサの+側をタッ チするとカーソルが下に移動します。書き込むサンプルを選択し、タッチセンサの 1 をタッチします。 S/W の場合、S/W1 を押すとカーソルが上に、S/W2 を押すとカーソルが下に移動します。書き込むサン プルを選択し、S/W3 を押します。
- 12.メインプログラムが USB メモリからデータを読み出し、内蔵フラッシュに読み出したデータを書き込 みます。(Pmod LCD に"START"、"STOP"、"DETACH"と順に表示されます。)

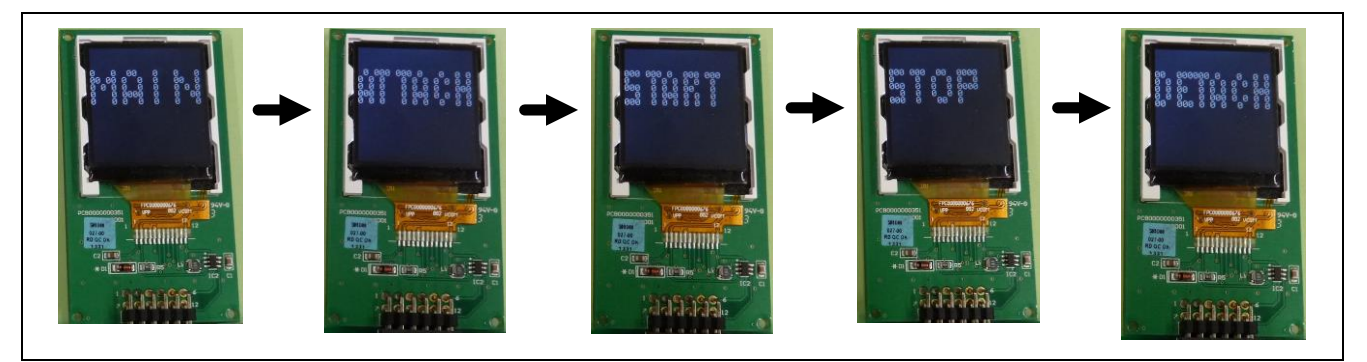

図 4.4 LCD 表示内容

13. RSK の Pmod LCD が初期化され、サンプルプログラムが表示されます。 (サンプルプログラムを USB メモリから読み出し、内蔵フラッシュメモリに書き込まれます。) 表示内容は、「[4.4](#page-28-0) [サンプルプログラムの動作」](#page-28-0)を参照してください。

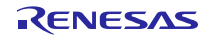

<span id="page-28-0"></span>4.4 サンプルプログラムの動作

(1) sample1¥sample1.bin、"TEST!"の場合

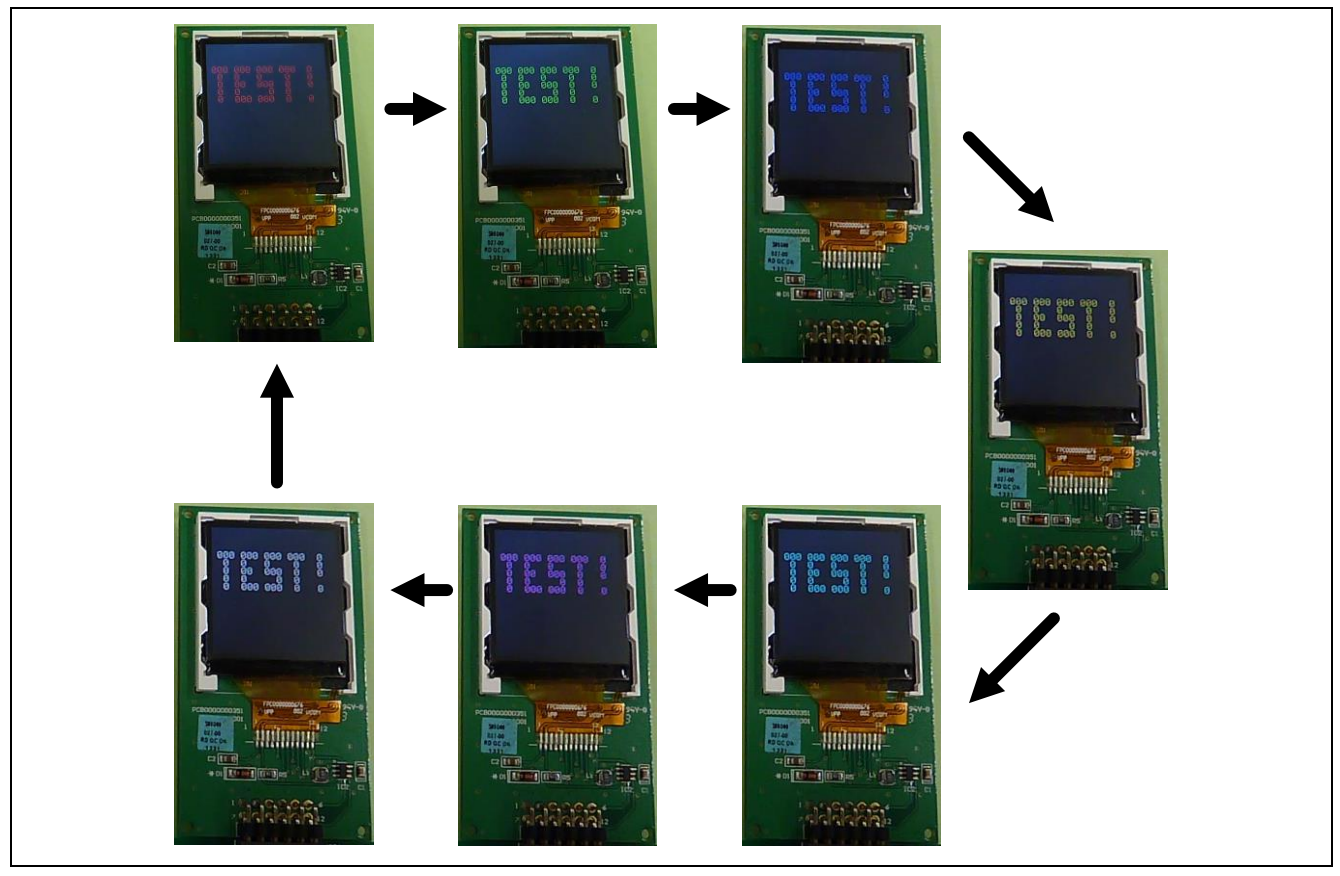

図 4.5 LCD 表示内容(sample1.bin)

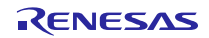

(2) sample2¥sample2.bin、"DEMO"の場合

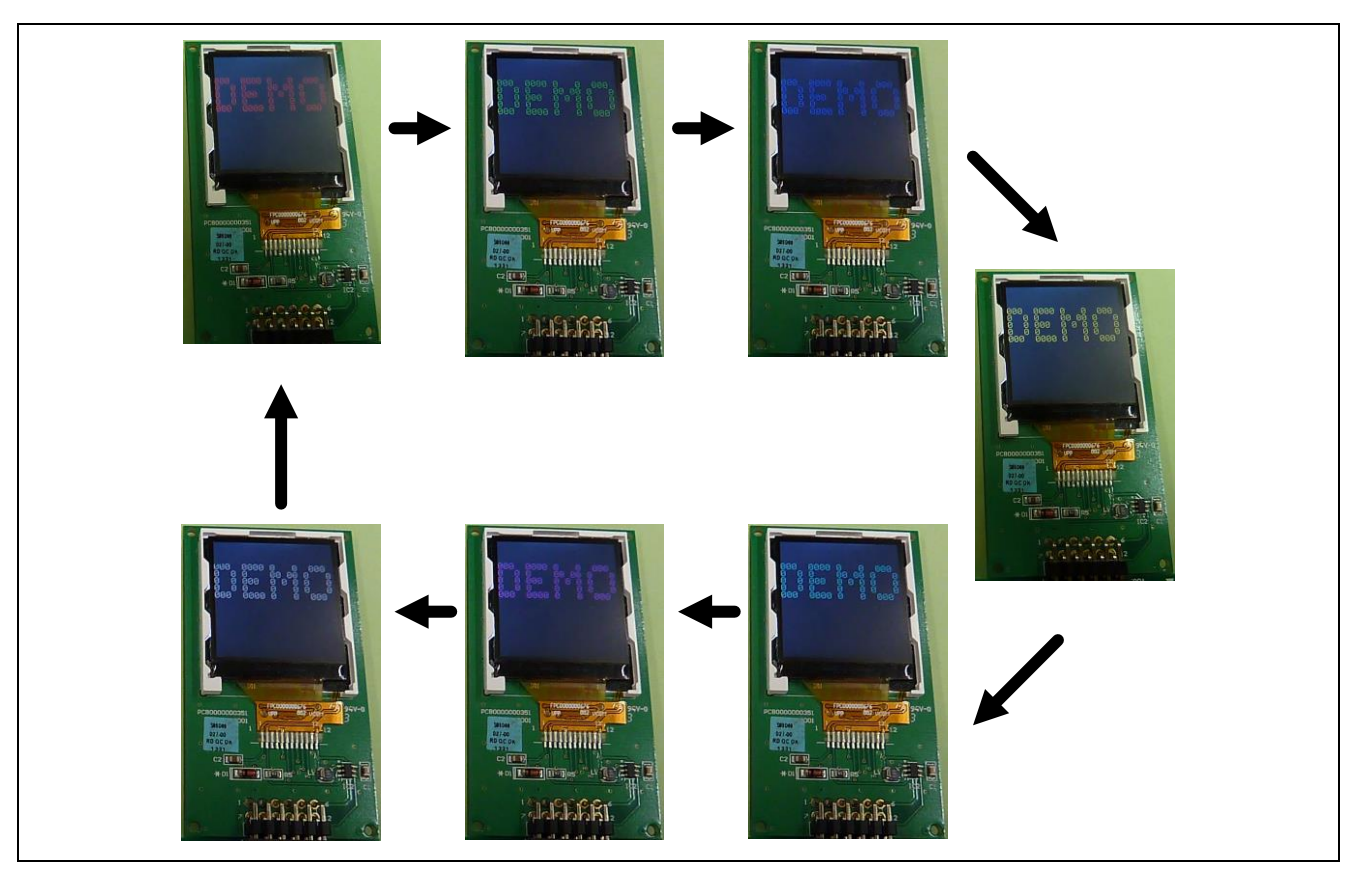

図 4.6 LCD 表示内容(sample2.bin)

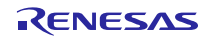

(3) sample3¥sample3.bin、"Touch"の場合

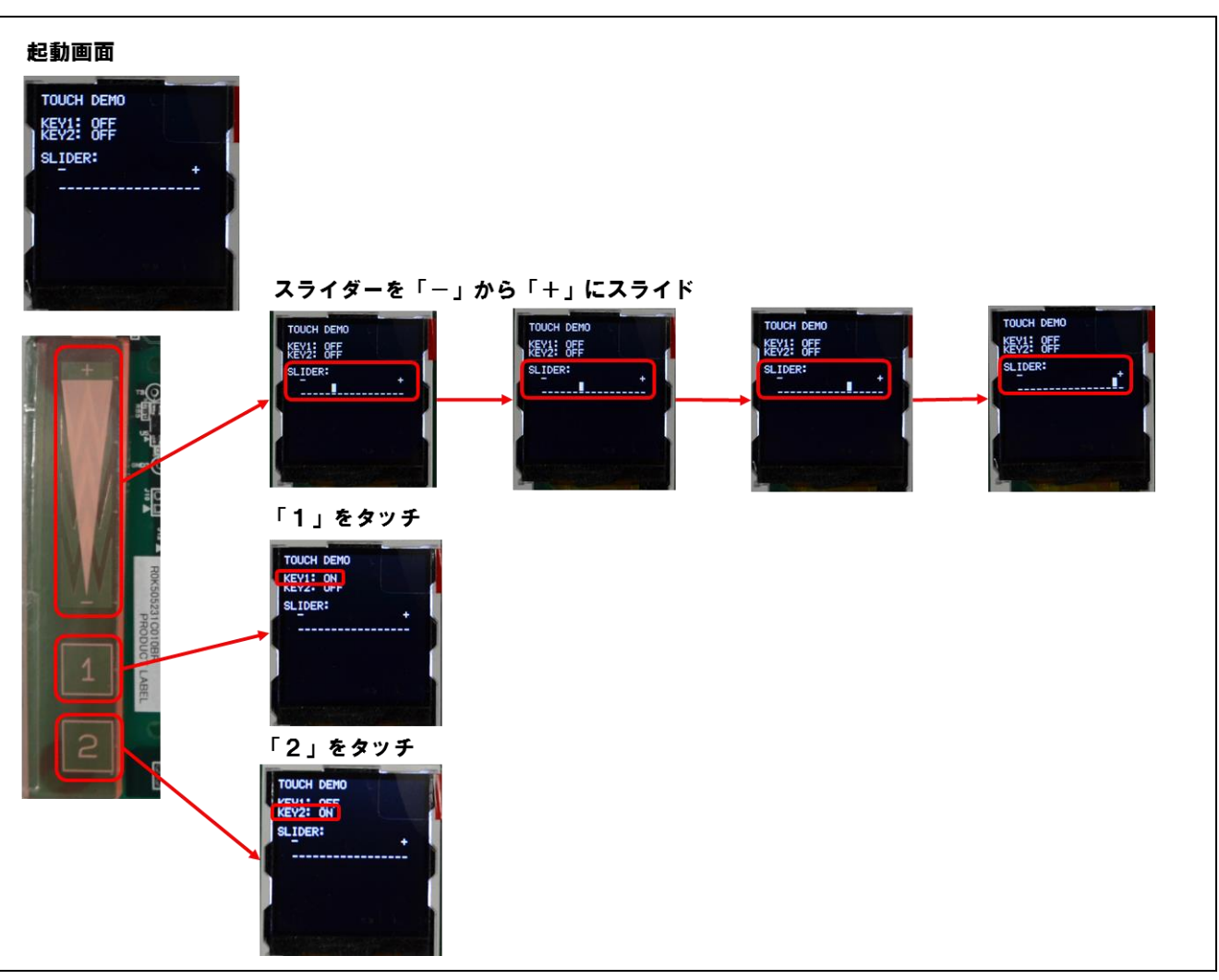

図 4.7 LCD 表示内容(sample3.bin)

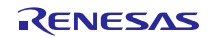

#### <span id="page-31-0"></span>5. アプリケーションの概要

本アプリケーションは、メインプログラムとサンプルプログラムで構成しています。

メインプログラムを使って、USB メモリにあるサンプルプログラムのバイナリファイルを読み込み、内蔵 フラッシュメモリに書き込みます。書き込みが完了すると、スタートアッププログラム保護機能を使用して、 サンプルプログラムの実行を行います。その後にリセットがかかると元のメインプログラムが起動します。

スタートアッププログラム保護機能は、リセット後にリセットベクタの情報切り替えを保持する/しないを 選択でき、本アプリケーションでは「保持しない」を選択しています。そのため、リセットベクタの情報変 更は、リセットがかかると元のメインプログラムが起動する状態に戻ります。詳細は、ユーザーズマニュア ル ハードウェア編 の「スタートアッププログラム保護機能」を参照してください。

図 [5.1](#page-31-1)に本アプリケーションのステータス遷移を示します。

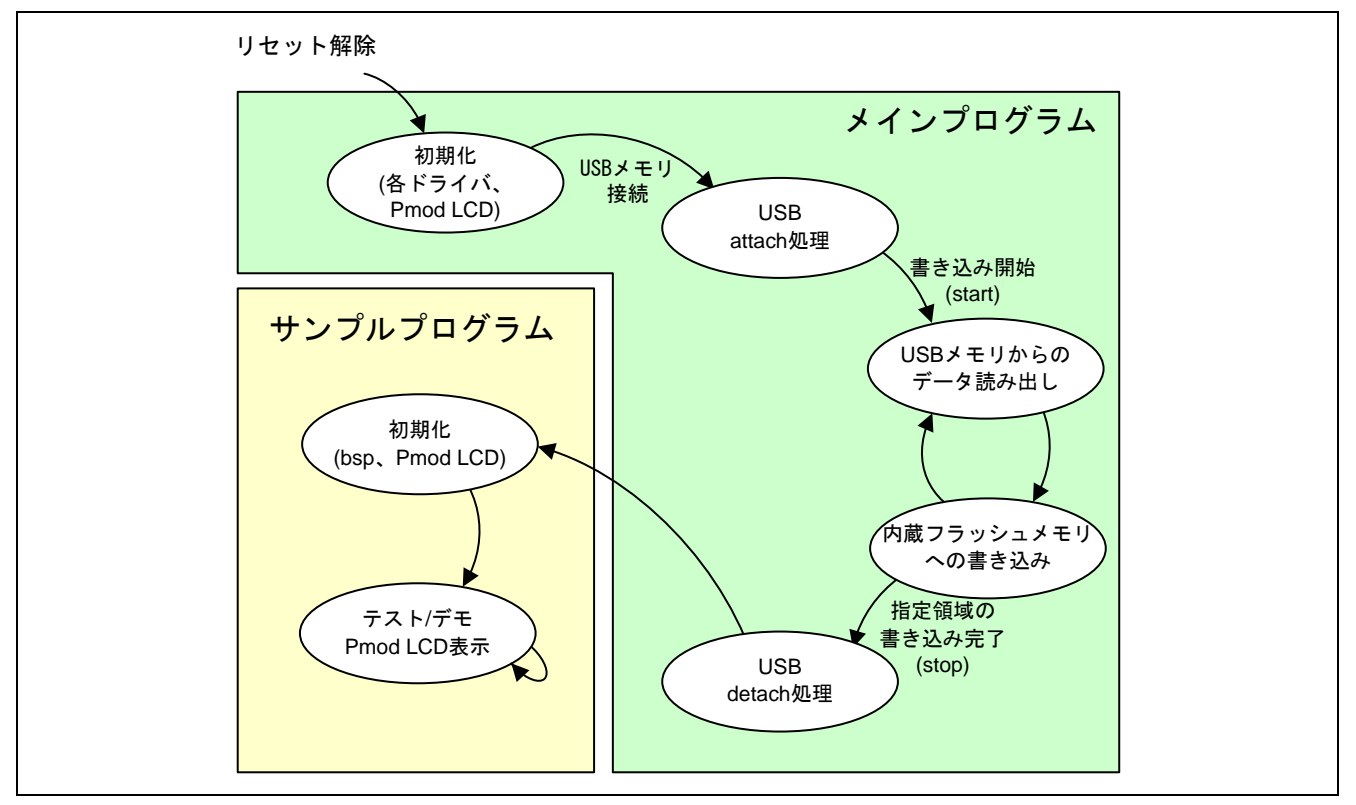

図 5.1 アプリケーションのステータス

- <span id="page-31-1"></span>(1) 各ドライバ、Pmod LCD の初期化
- (2) USB ドライバを使用して、USB 接続
- (3) USB ドライバと FAT ファイルシステムを使用し、USB メモリからデータ(注 1)の読み出し
- (4) Flash API を使用して、内蔵フラッシュメモリへのデータ(注 1)書き込み
- (5) USB の切断後、Flash API を使用して、スタートアッププログラムを切り替え
- (6) 書き込んだデータ(注 1)へジャンプ。
	- ~ ここまでがメインプログラムの実行 ~
- (7) BSP、Pmod LCD の初期化
- (8) Pmod LCD にデータを表示

注 1. サンプルプログラムの実行バイナリファイルを指します。

#### <span id="page-32-0"></span>5.1 メモリ構成

本アプリケーションで使用する RSKRX231 に搭載している RX231 マイコンのメモリマップを示します。

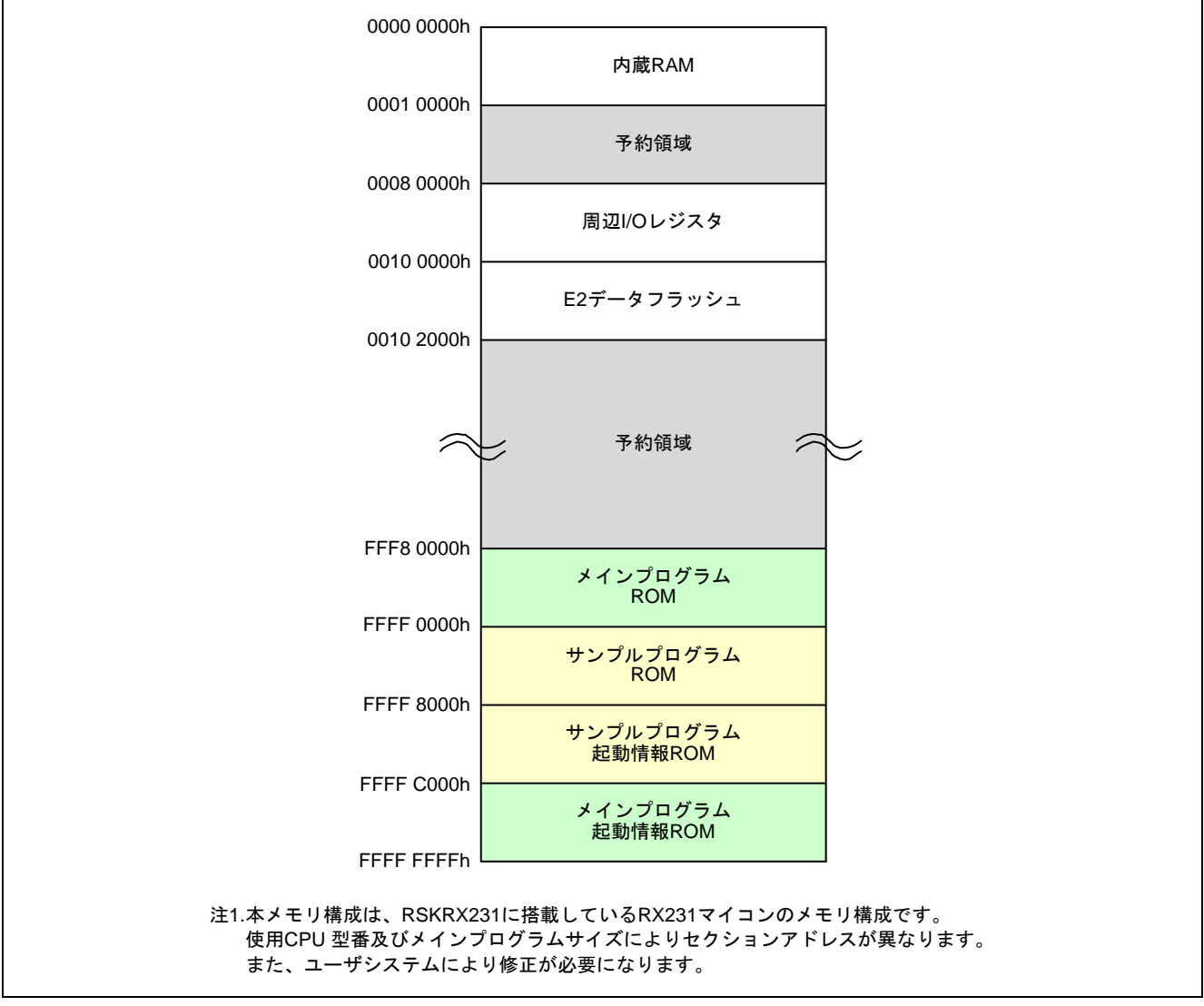

図 5.2 メモリマップ

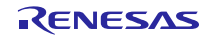

### <span id="page-33-0"></span>6. メインプログラム仕様

#### <span id="page-33-1"></span>6.1 ファイル構成

メインプログラムは、プロジェクトに同梱しています。メインプログラムのソースファイルは src フォルダ に入っています。

メインプログラム FIT モジュール名は「r\_flash\_writer\_rx231」です。メインプログラムのソースファイルは src フォルダに入っています。この FIT モジュールのフォルダ構成と、メインプログラムのファイル一覧を以 下に示します。

表 [6.1](#page-33-2)にファイル一覧[、表](#page-33-3) 6.2に使用 FIT モジュール一覧を示します。

<span id="page-33-2"></span>

| フォルダ       | ファイル名                       | 内容                           |
|------------|-----------------------------|------------------------------|
| <b>Src</b> | main.c                      | メイン処理                        |
|            | main.h                      | アプリケーション設定ヘッダファイル            |
|            |                             | (読み出しファイル名、書き込み領域設定)         |
|            | r_usb_hmsc_apl.c            | USB メインプログラム処理               |
|            | r_usb_hmsc_apl.h            | r_usb_hmsc_apl.c のヘッダファイル    |
|            | r_rsk_flashdriver.c         | フラッシュメモリ プログラム処理             |
|            | r rsk flashdriver.h         | r_rsk_flashdriver.c のヘッダファイル |
|            | r_rsk_leddriver.c           | LED 出力用 プログラム                |
|            | r rsk leddriver.h           | r rsk leddriver.c のヘッダファイル   |
|            | lcd.c, ascii.c, r_cg_sci.c, | Pmod LCD 表示用 プログラム           |
|            | r_cg_sci_user.c             |                              |
|            | lcd.h, ascii.h, r_cg_sci.h, | Pmod LCD 表示用プログラムのヘッダファイル    |
|            | r_cg_macrodriver.h          |                              |
|            | r_rsk_keydrive.c            | プッシュ S/W 出力用 プログラム           |
|            | r_rsk_keydriver.h           | r_rsk_keydriver.c のヘッダファイル   |

表6.1 ファイル一覧

表6.2 使用 FIT モジュール一覧

<span id="page-33-3"></span>

| フォルダ             | 内容                                     |
|------------------|----------------------------------------|
| $r_b$ sp         | ボードサポートパッケージ(BSP) ファイル群                |
| r flash rx       | フラッシュメモリ(Flash API) ファイル群              |
| r_usb_basic_mini | USB Basic Firmware ファイル群               |
| r_usb_hmsc_mini  | USB ホストマスストレージクラス(USB HMSC) ファイル群      |
| r tfat rx        | M3S-TFAT-Tiny FAT ファイルシステム(TFAT) ファイル群 |
| r tfat driver rx | M3S-TFAT-Tiny メモリドライバインタフェース ファイル群     |
| r_config         | 各 FIT モジュールの config ファイル               |

### <span id="page-34-0"></span>6.2 モジュール一覧

表 [6.3](#page-34-1)にモジュール一覧を示します。

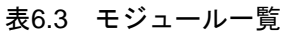

<span id="page-34-1"></span>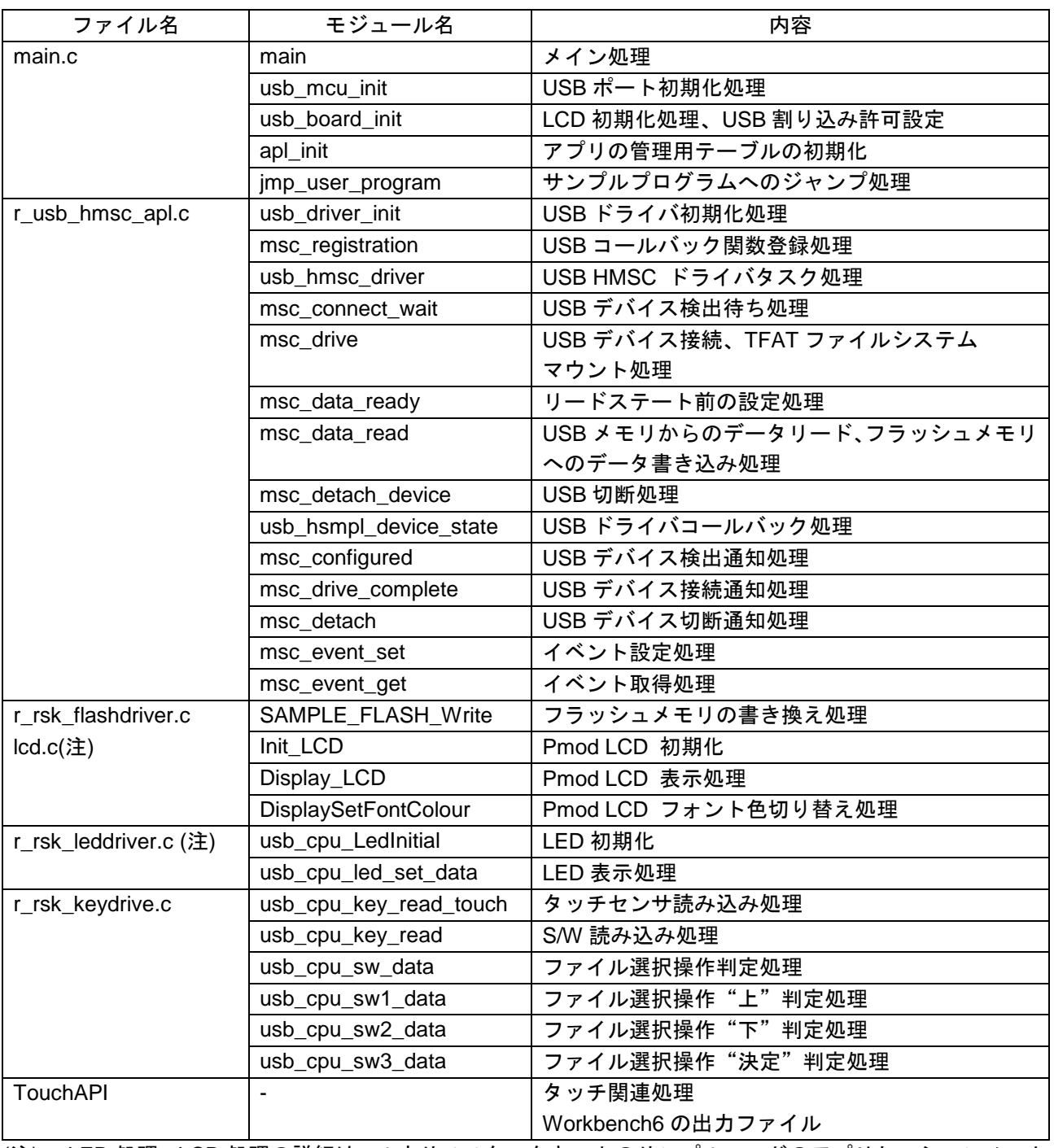

(注) LED 処理、LCD 処理の詳細は、ルネサススタータキットのサンプルコードのアプリケーションノート を参照ください。

### <span id="page-35-0"></span>6.3 フローチャート

#### (1) メイン処理

図 [6.1](#page-35-1)[、図](#page-36-0) 6.2[にメイン処理の](#page-35-2)フローチャートを示します。

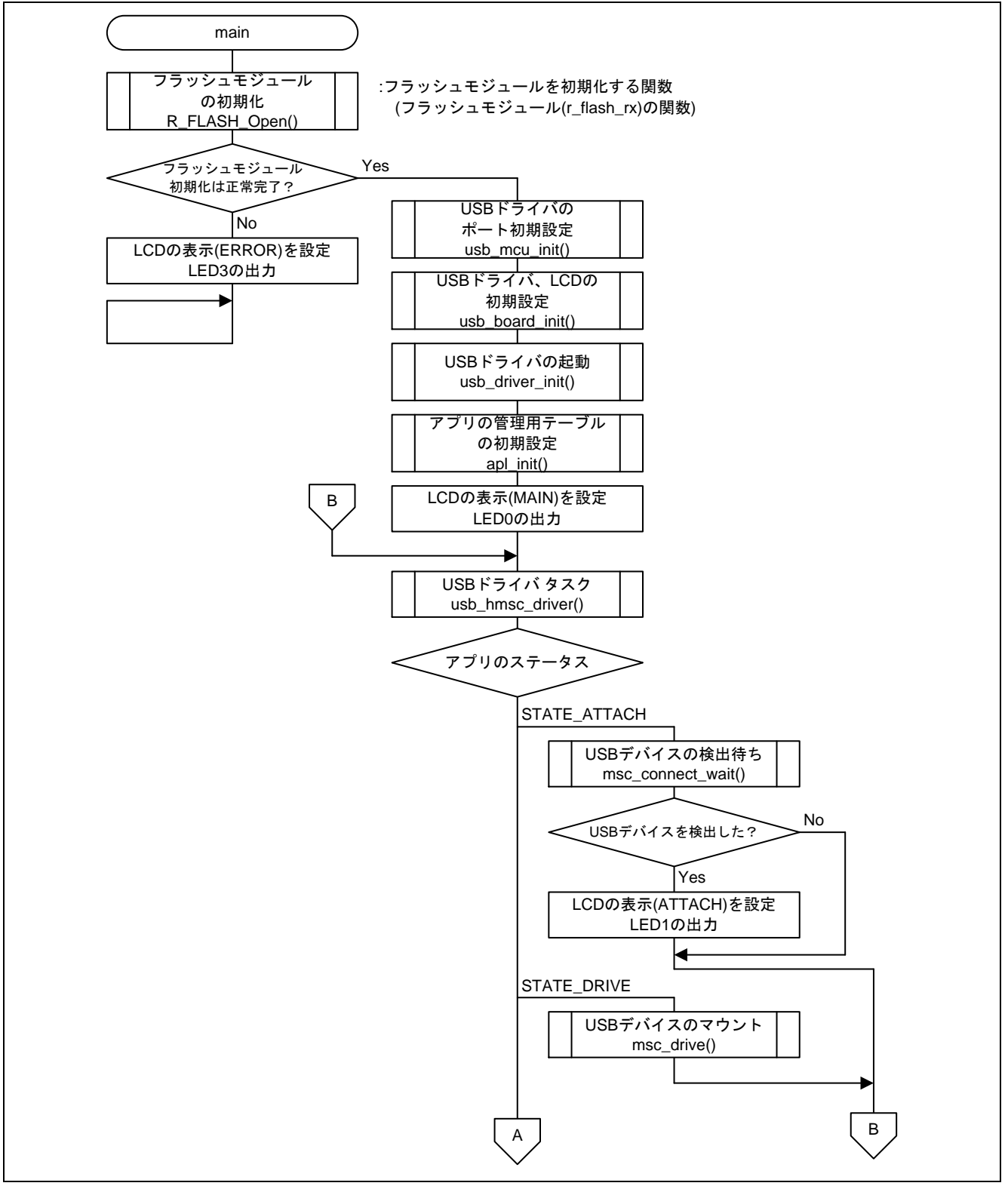

<span id="page-35-2"></span><span id="page-35-1"></span>図6.1 メイン処理(1)

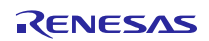

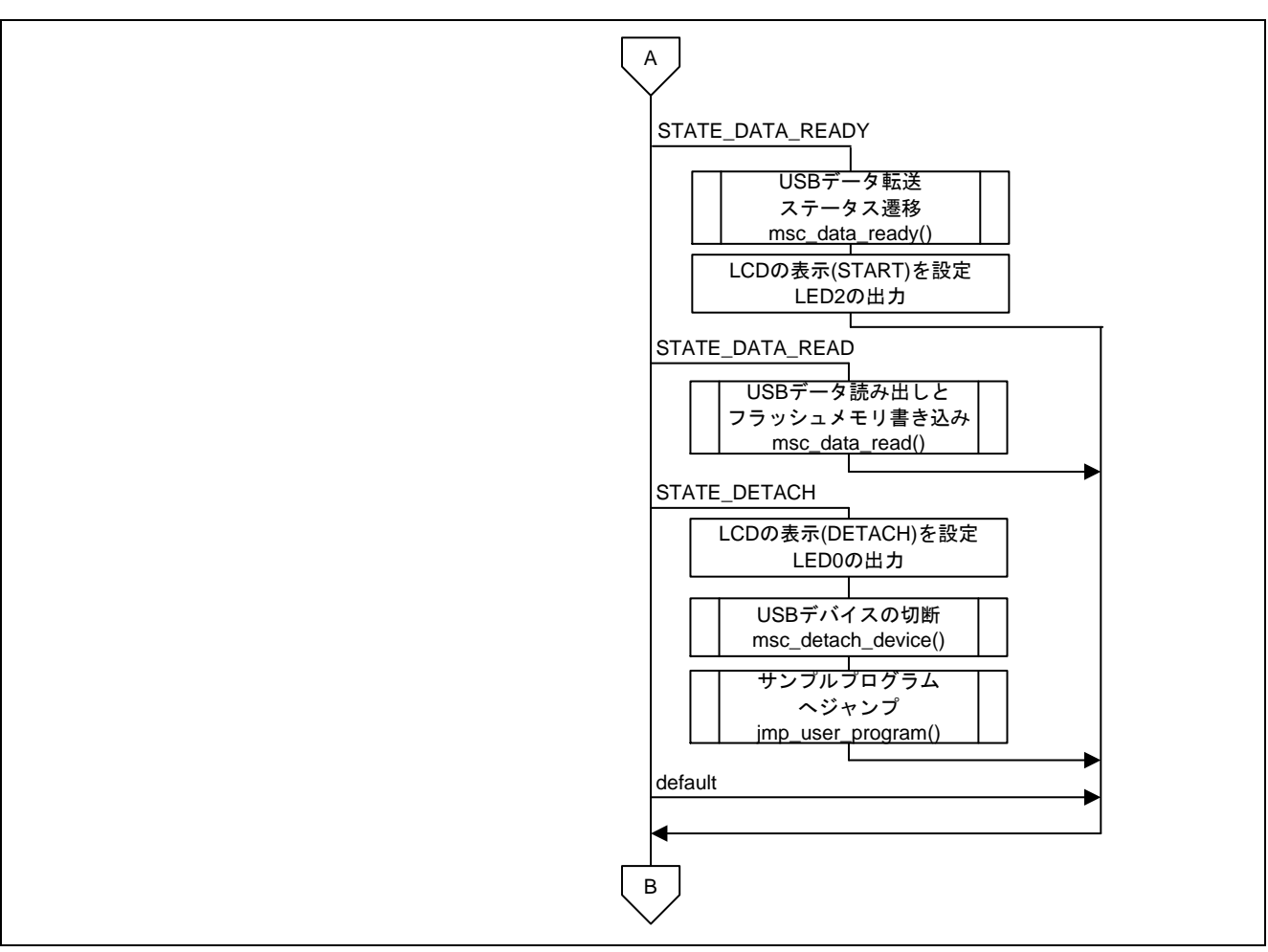

図6.2 メイン処理(2)

- <span id="page-36-0"></span>(2) USB ポート初期化
	- 図 [6.3](#page-36-1)にUSB [ポート初期化処理の](#page-36-2)フローチャートを示します。

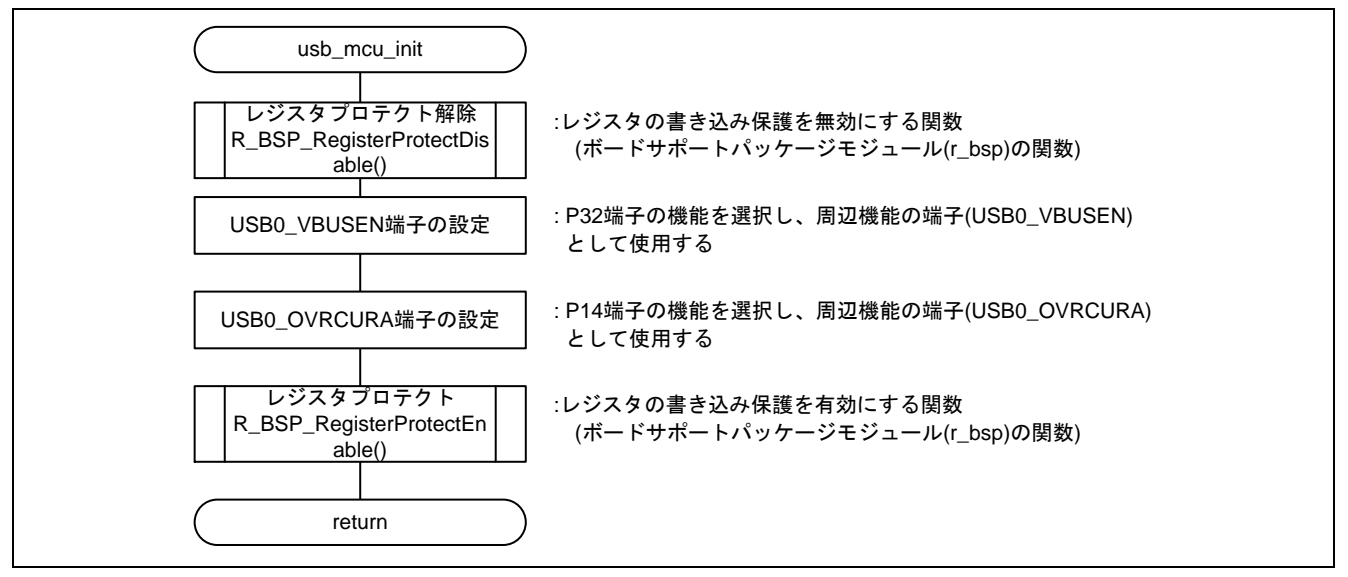

<span id="page-36-2"></span><span id="page-36-1"></span>図 6.3 USB ポート初期化処理

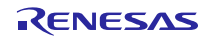

#### (3) LED、LCD 初期化、USB 割り込み許可設定

図 [6.4](#page-37-0)にLED、LCD 初期化、USB [割り込み許可設定処理の](#page-37-1)フローチャートを示します。

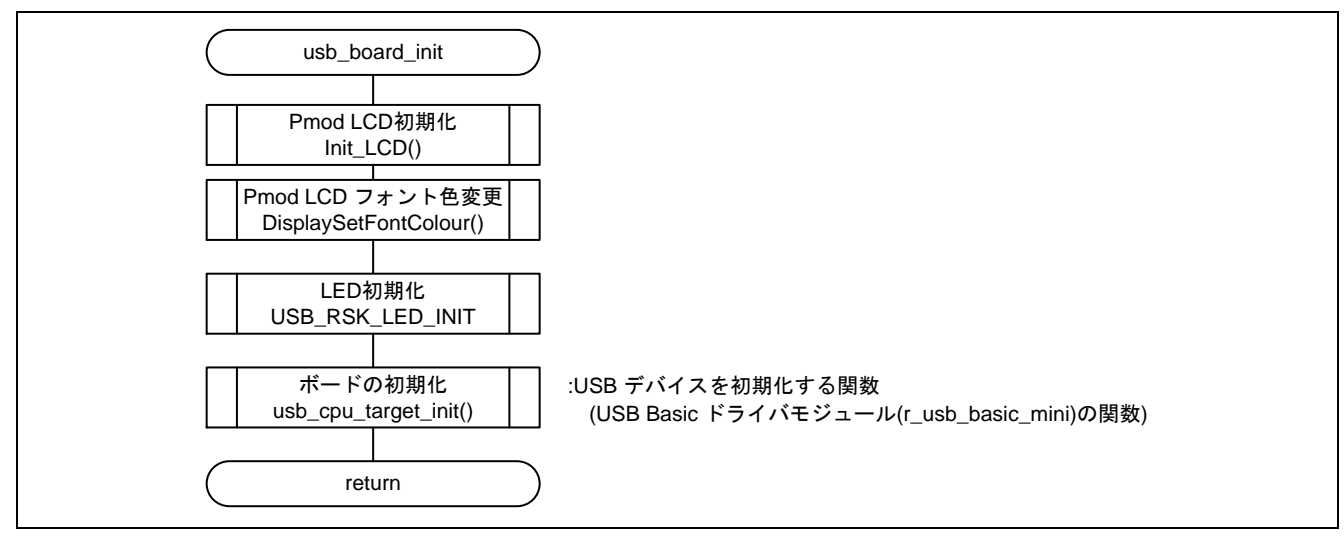

<span id="page-37-1"></span>図 6.4 LED、LCD 初期化、USB 割り込み許可設定処理

#### <span id="page-37-0"></span>(4) 管理用テーブルの初期化

図 [6.5](#page-37-2)[にアプリの管理用テーブルの初期化処理の](#page-37-3)フローチャートを示します。

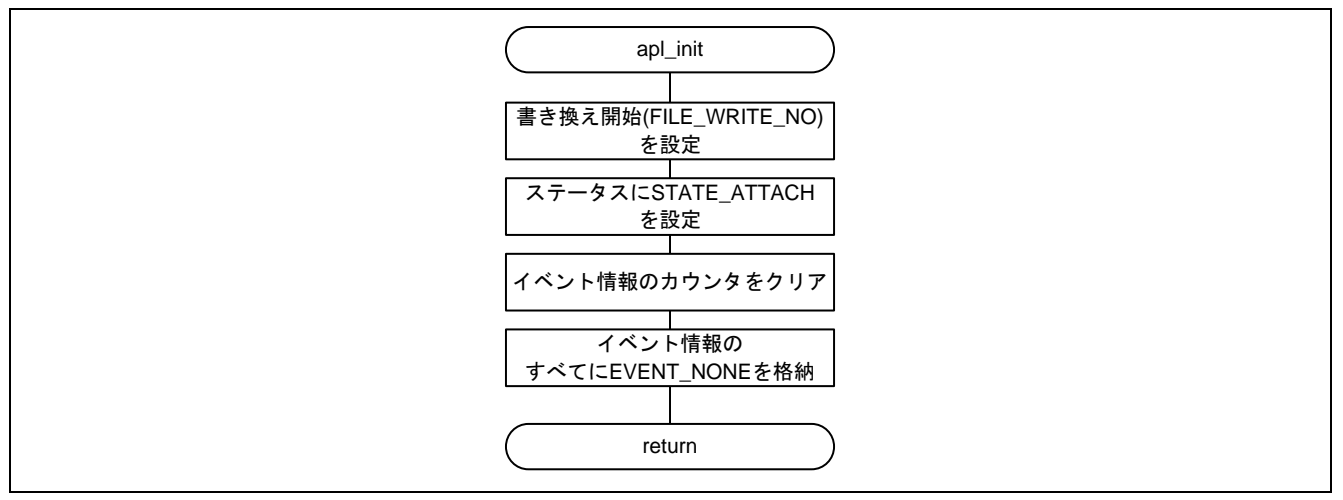

<span id="page-37-3"></span><span id="page-37-2"></span>図 6.5 アプリの管理用テーブルの初期化処理

#### (5) ユーザプログラムへの分岐

図 [6.6](#page-38-0)[にユーザプログラムへの分岐処理の](#page-38-1)フローチャートを示します。

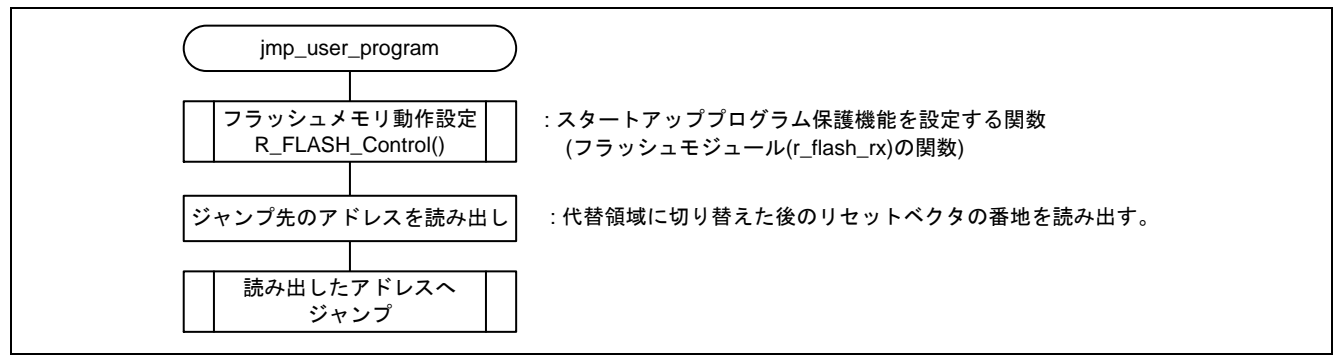

#### <span id="page-38-1"></span>図 6.6 ユーザプログラムへの分岐処理

#### <span id="page-38-0"></span>(6) USB ドライバ初期化

図 [6.7](#page-38-2)にUSB [ドライバ初期化処理の](#page-38-3)フローチャートを示します。

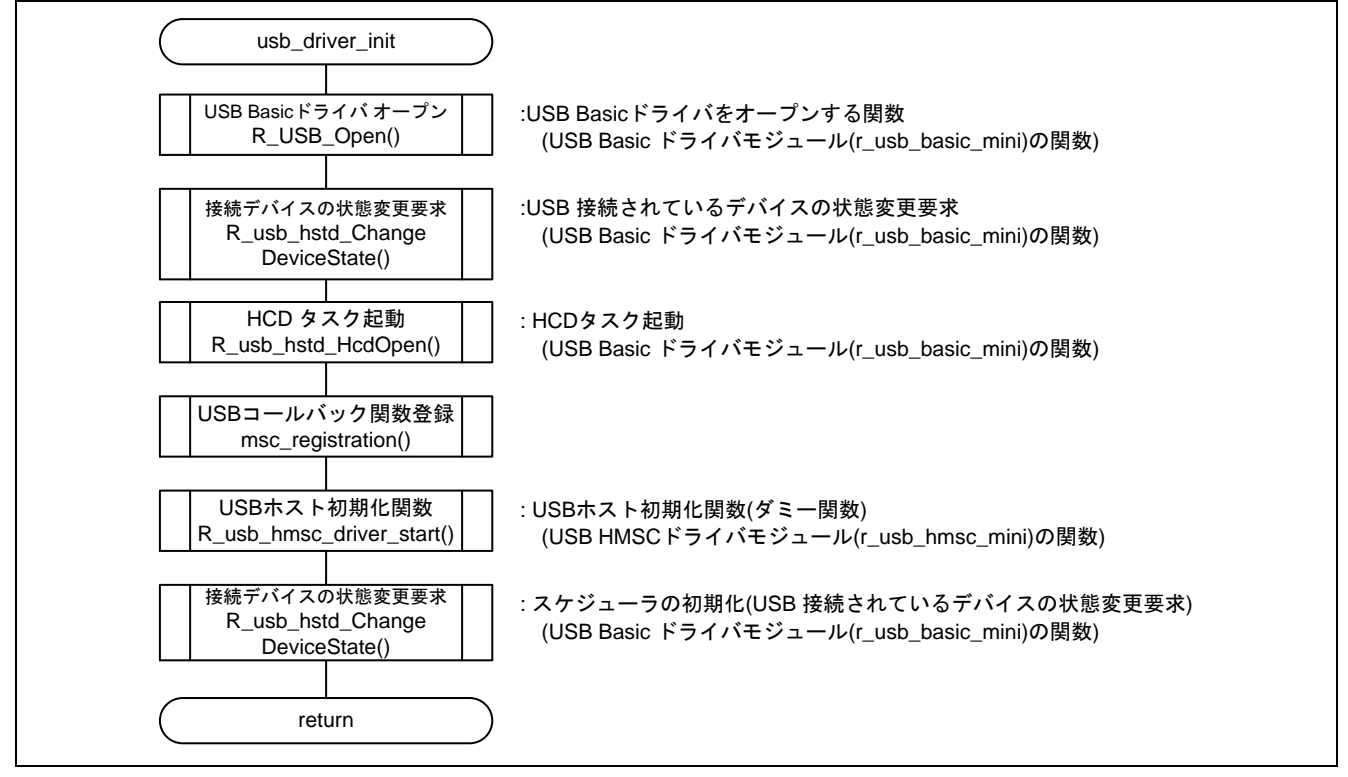

#### <span id="page-38-3"></span><span id="page-38-2"></span>図 6.7 USB ドライバ初期化処理

(7) USB コールバック関数登録

図 [6.8](#page-39-0)にUSB [コールバック関数登録処理の](#page-39-1)フローチャートを示します。

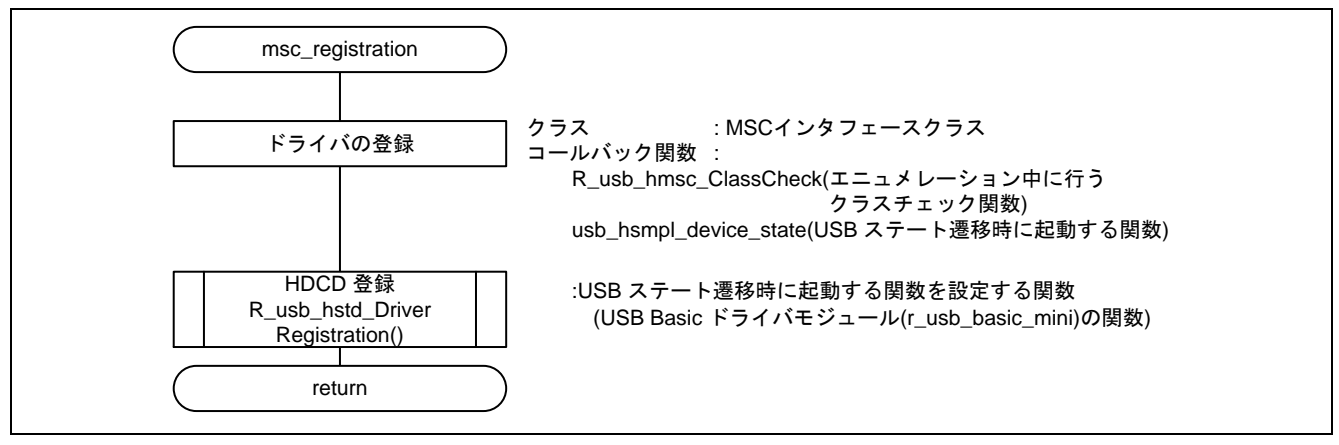

<span id="page-39-1"></span>図 6.8 USB コールバック関数登録処理

#### <span id="page-39-0"></span>(8) USB HMSC ドライバタスク

図 [6.9](#page-39-2)にUSB HMSC [ドライバタスク処理の](#page-39-3)フローチャートを示します。

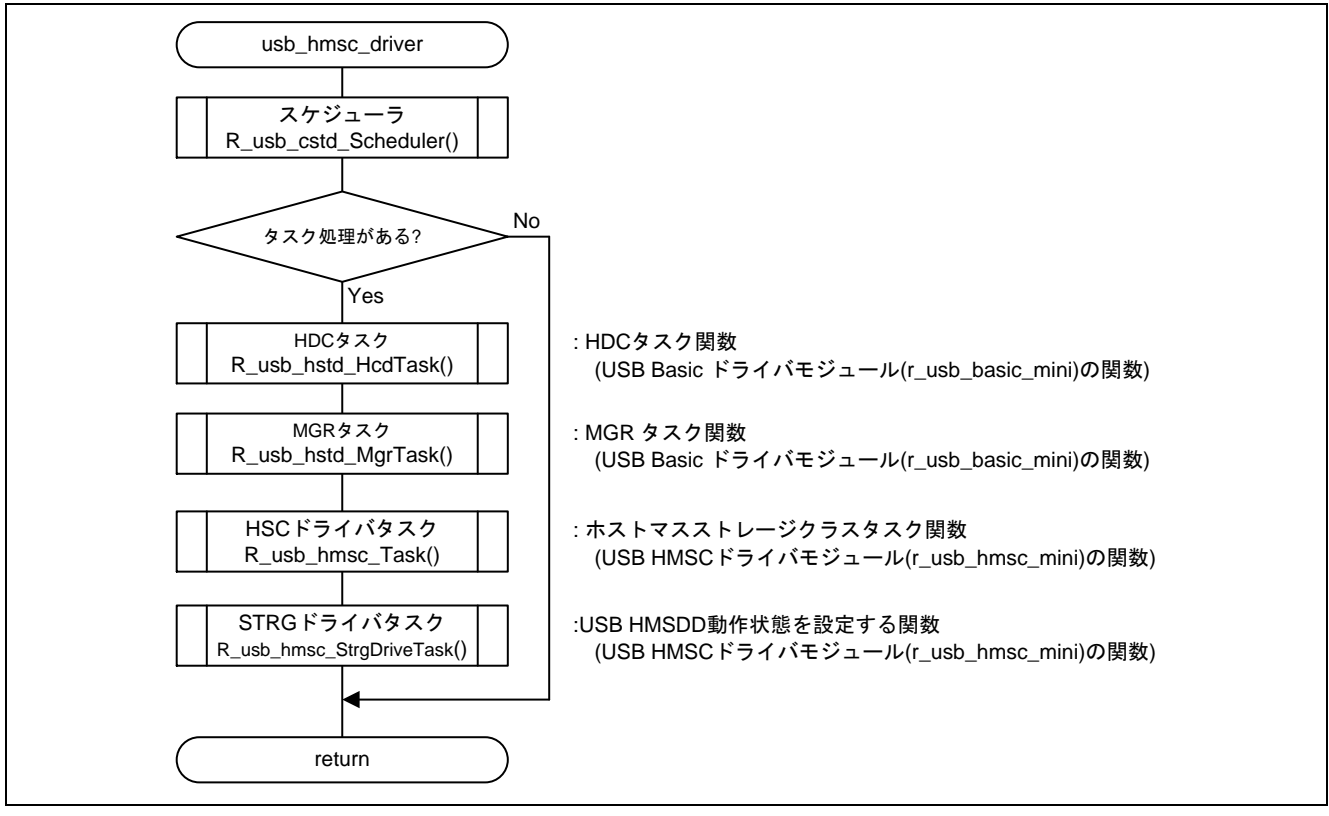

<span id="page-39-3"></span><span id="page-39-2"></span>図 6.9 USB HMSC ドライバタスク処理

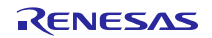

#### (9) USB デバイス検出待ち

図 [6.10](#page-40-0)にUSB [デバイス検出待ち処理の](#page-40-1)フローチャートを示します。

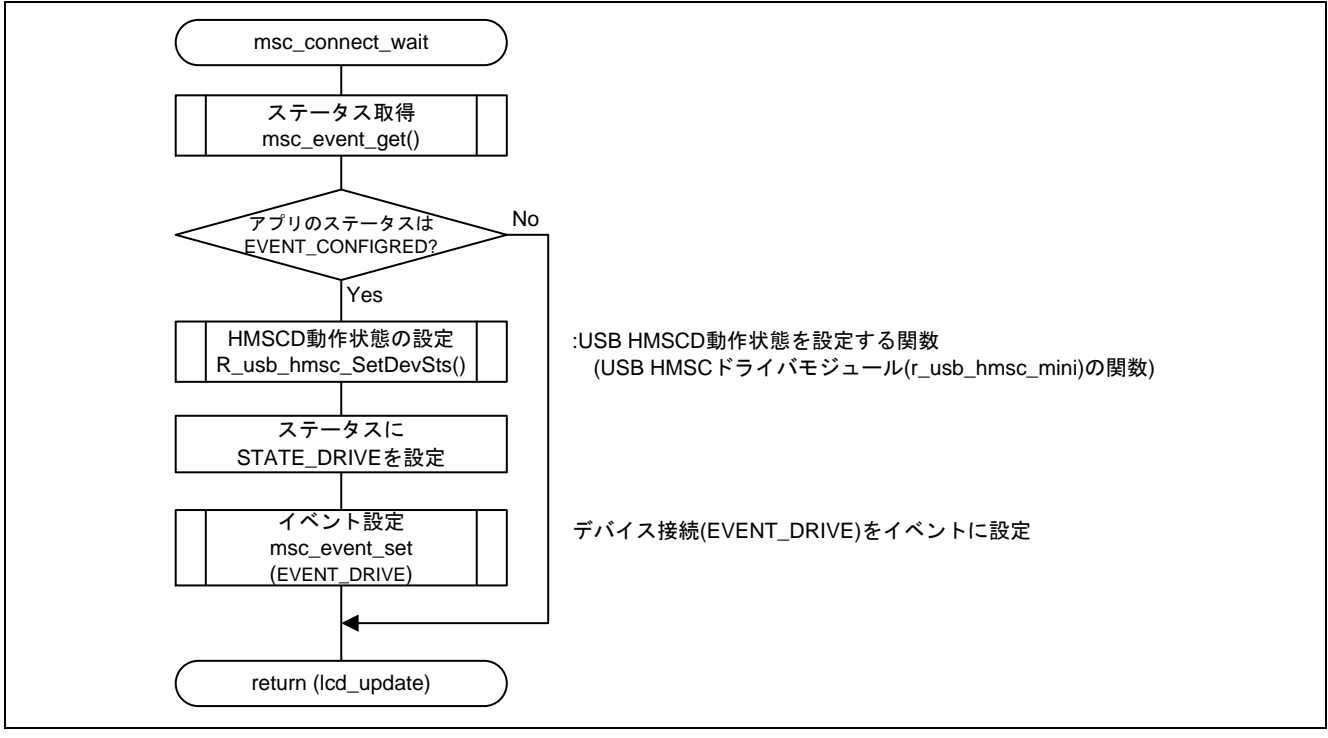

<span id="page-40-1"></span><span id="page-40-0"></span>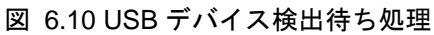

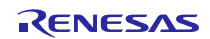

#### (10) USB デバイス接続、TFAT ファイルシステムマウント

図 [6.11](#page-41-0)にUSB デバイス接続、TFAT [ファイルシステムマウント処理の](#page-41-1)フローチャートを示します。

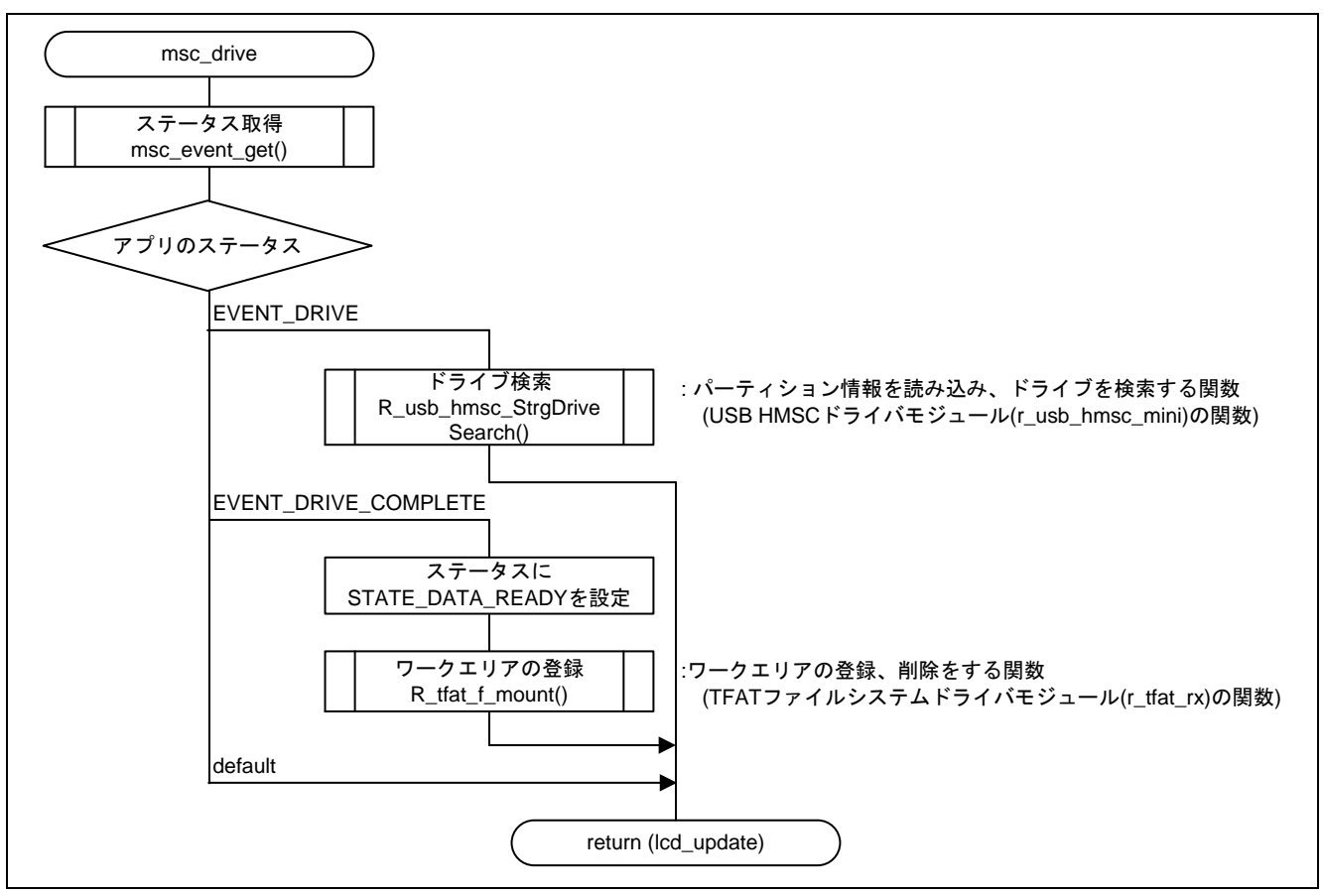

<span id="page-41-1"></span>図 6.11 USB デバイス接続、TFAT ファイルシステムマウント処理

<span id="page-41-0"></span>(11) リードステータス前の設定

図 [6.12](#page-41-2)[にリードステータス前の設定処理の](#page-41-3)フローチャートを示します。

<span id="page-41-2"></span>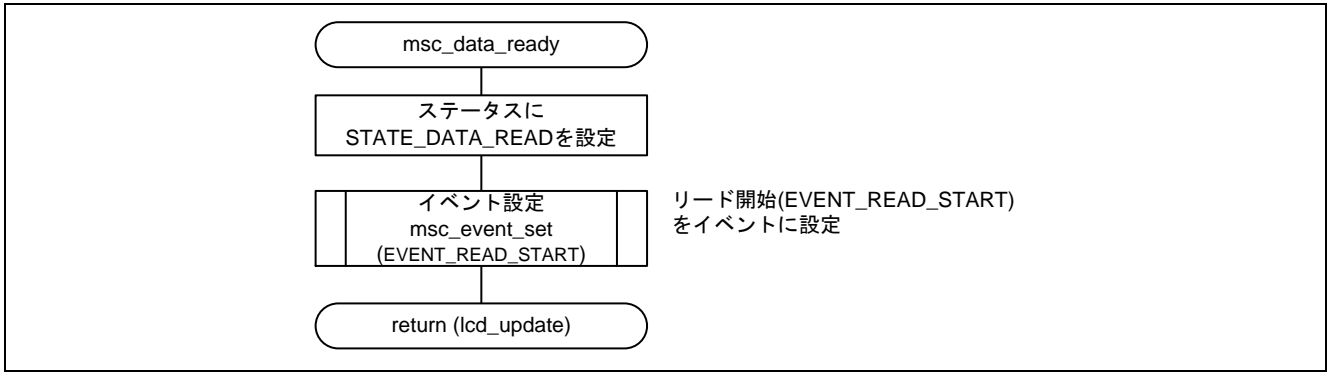

#### <span id="page-41-3"></span>図 6.12 リードステータス前の設定処理

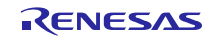

(12) USB メモリからのデータリード、フラッシュメモリの書き換え

図 [6.13](#page-42-0)、図 [6.14](#page-43-0)にUSB [メモリからのデータリード、フラッシュメモリの書き換え処理の](#page-42-1)フローチャートを 示します。USB メモリに格納しているファイルの名称、書き換えの先頭アドレスは、この関数で設定してい ます。

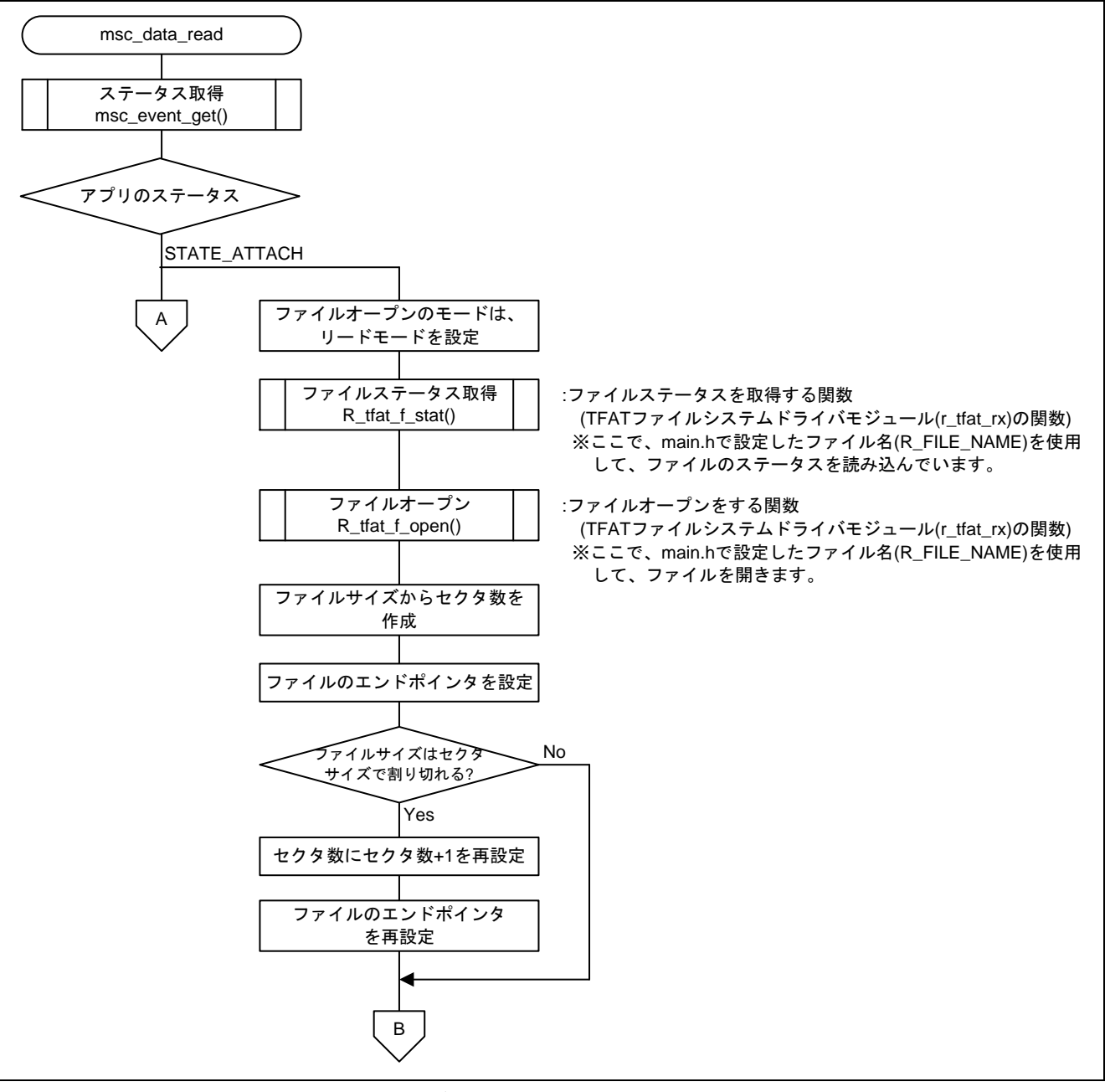

<span id="page-42-1"></span><span id="page-42-0"></span>図 6.13 USB メモリからのデータリード、フラッシュメモリの書き換え処理(1)

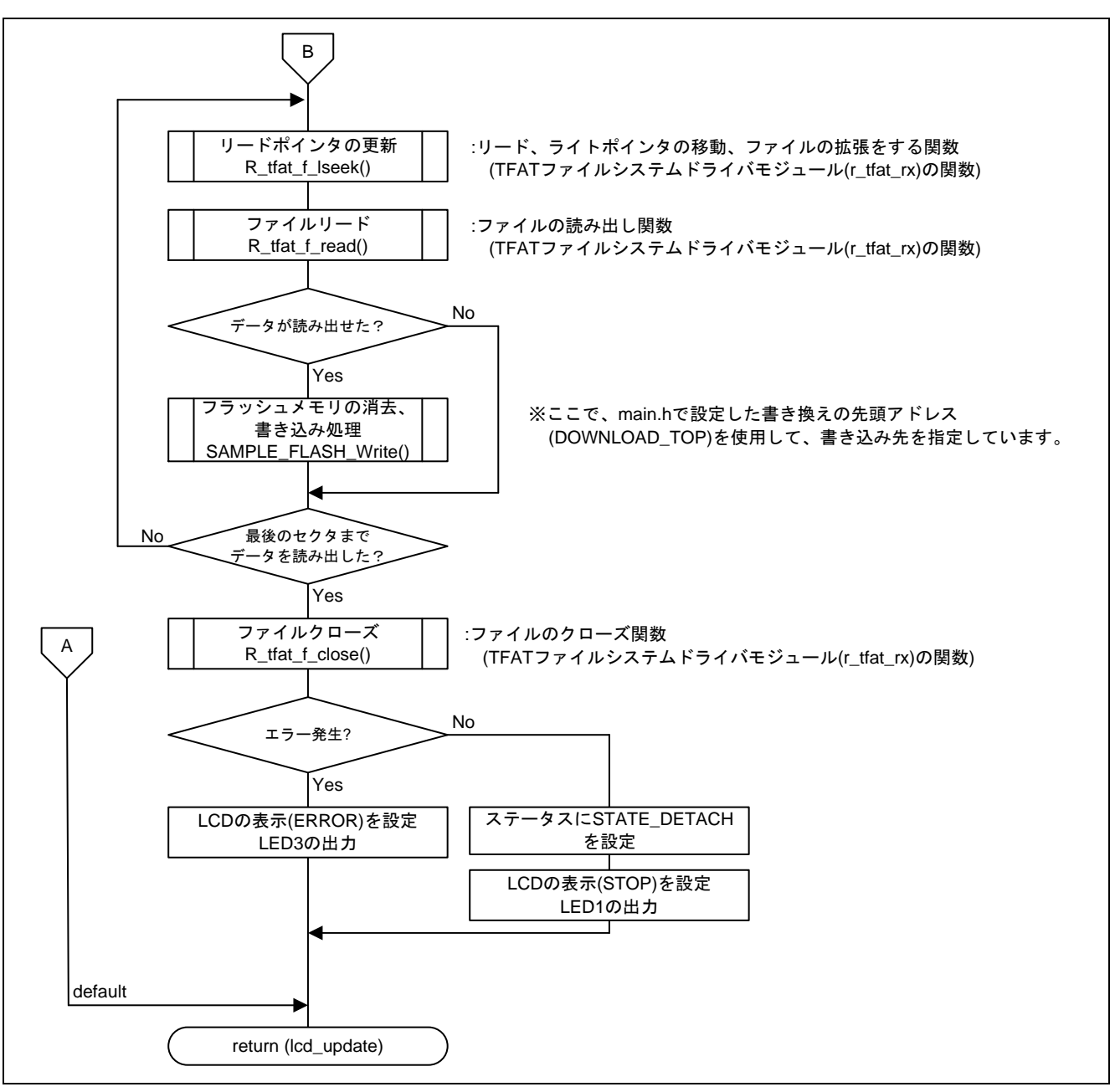

<span id="page-43-0"></span>図 6.14 USB メモリからのデータリード、フラッシュメモリの書き換え処理(2)

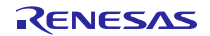

#### (13) USB 切断

図 [6.15](#page-44-0)にUSB [切断処理の](#page-44-1)フローチャートを示します。

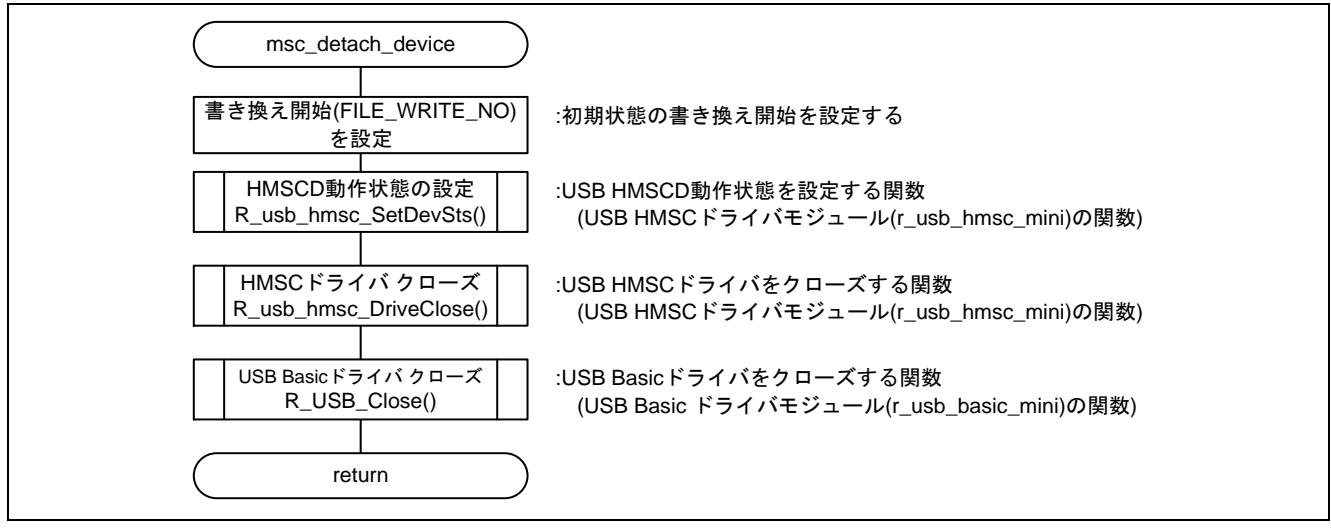

<span id="page-44-1"></span><span id="page-44-0"></span>図 6.15 USB 切断処理

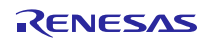

#### (14) USB ドライバコールバック処理

図 [6.16](#page-45-0)にUSB [ドライバコールバック処理の](#page-45-1)フローチャートを示します。

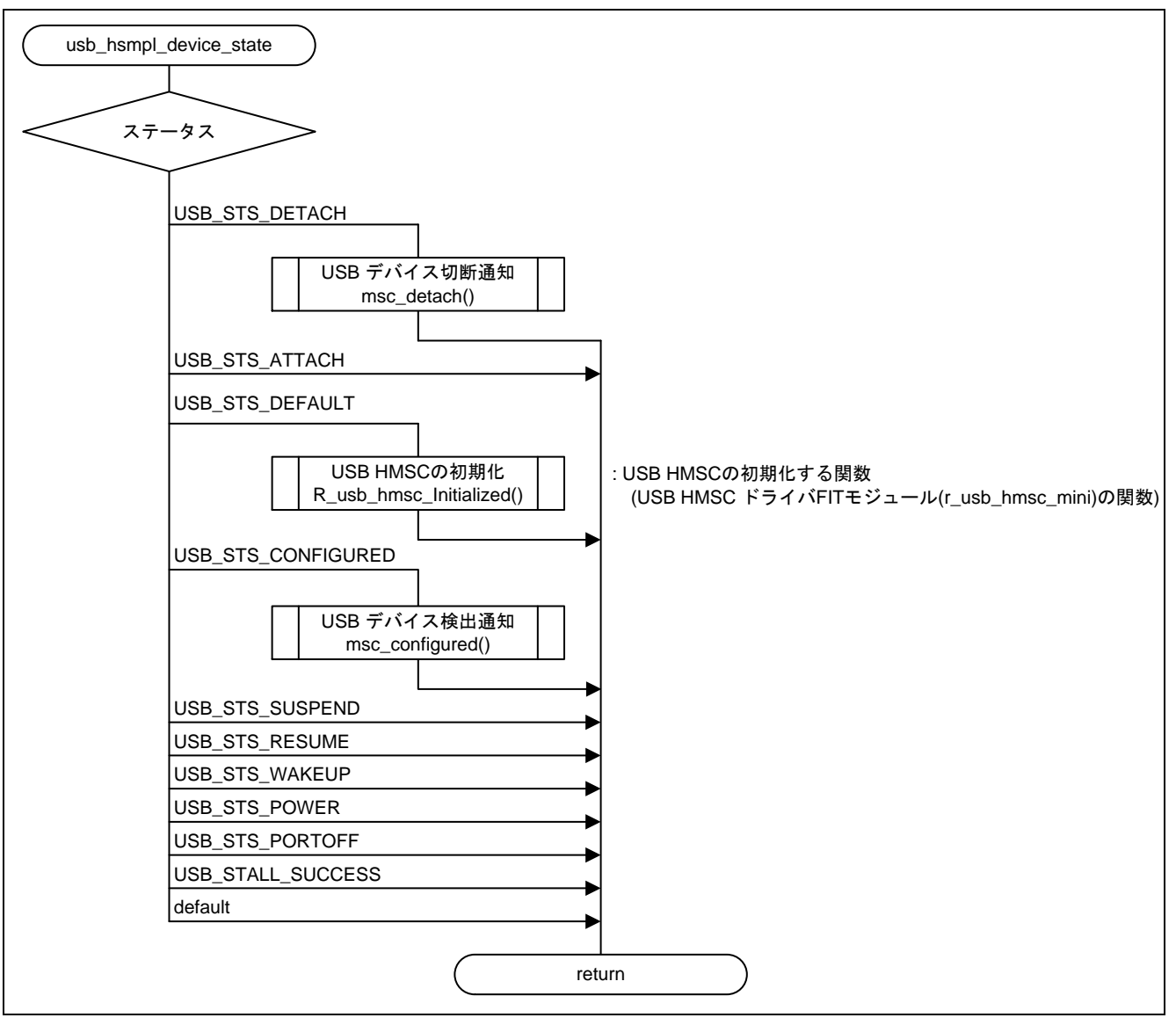

<span id="page-45-1"></span><span id="page-45-0"></span>図 6.16 USB ドライバコールバック処理

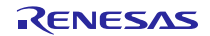

#### (15) USB デバイス検出通知

図 [6.17](#page-46-0)にUSB [デバイス検出通知処理の](#page-46-1)フローチャートを示します。

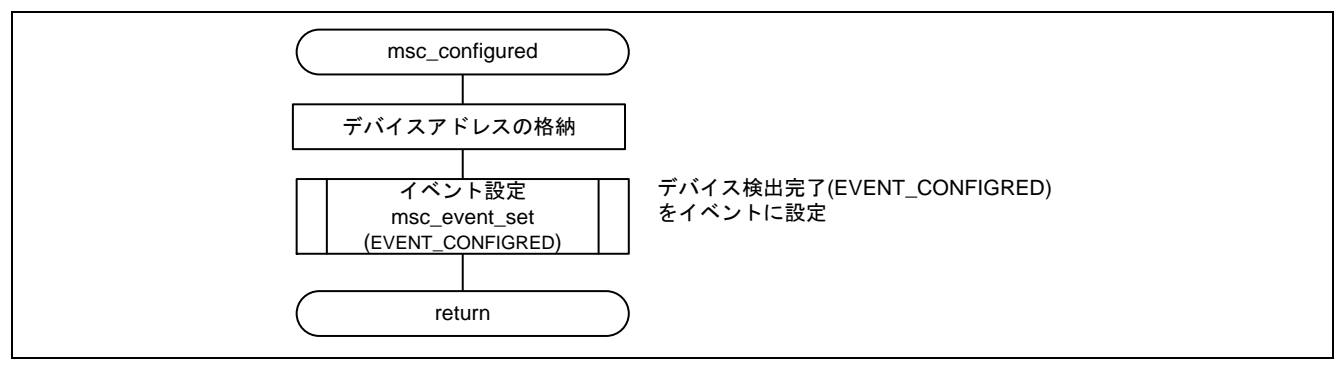

<span id="page-46-1"></span>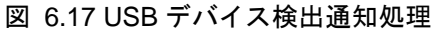

#### <span id="page-46-0"></span>(16) USB デバイス接続通知

図 [6.18](#page-46-2)にUSB [デバイス接続通知処理の](#page-46-3)フローチャートを示します。

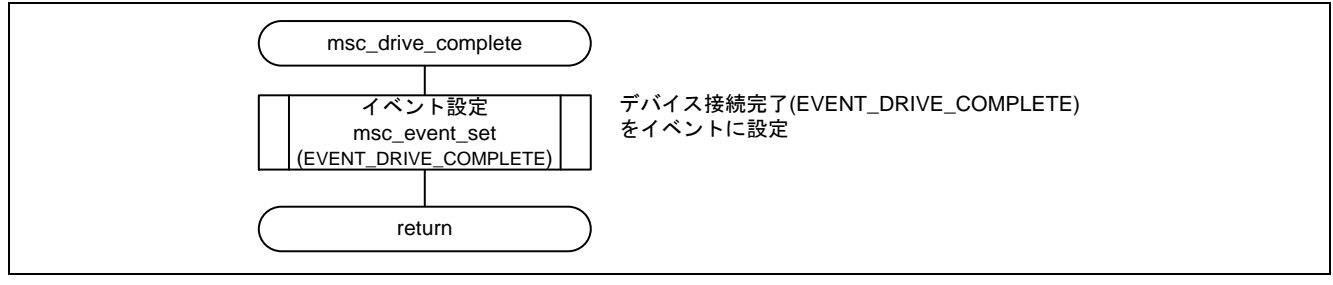

<span id="page-46-3"></span>図 6.18 USB デバイス接続通知処理

#### <span id="page-46-2"></span>(17) USB デバイス切断通知

図 [6.19](#page-46-4)にUSB [デバイス切断通知処理の](#page-46-5)フローチャートを示します。

<span id="page-46-4"></span>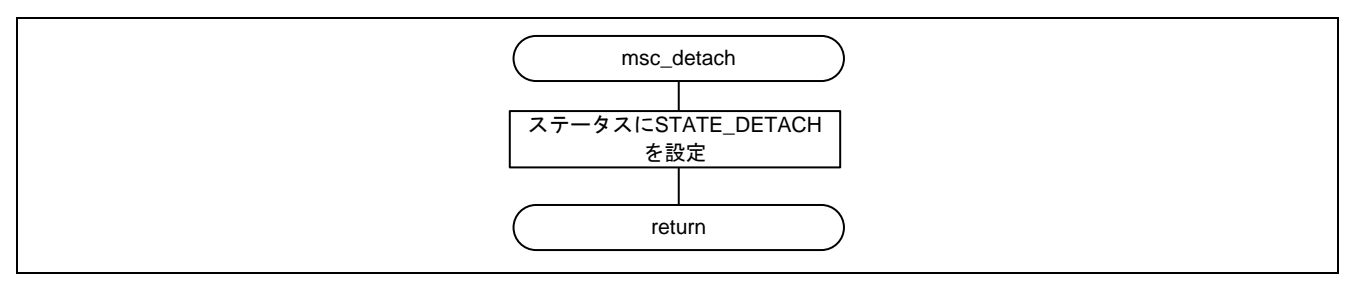

<span id="page-46-5"></span>図 6.19 USB デバイス切断通知処理

#### (18) イベント設定

図 [6.20](#page-47-0)[にイベント設定処理の](#page-47-1)フローチャートを示します。

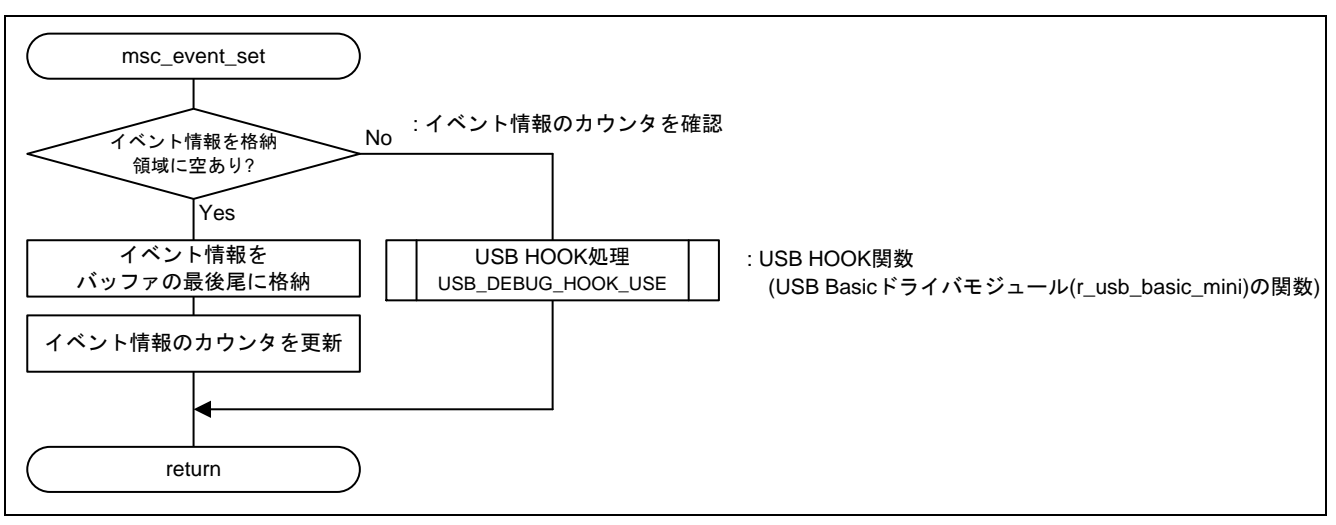

<span id="page-47-1"></span>図 6.20 イベント設定処理

<span id="page-47-0"></span>(19) イベント通知

図 [6.21](#page-47-2)[にイベント通知処理の](#page-47-3)フローチャートを示します。

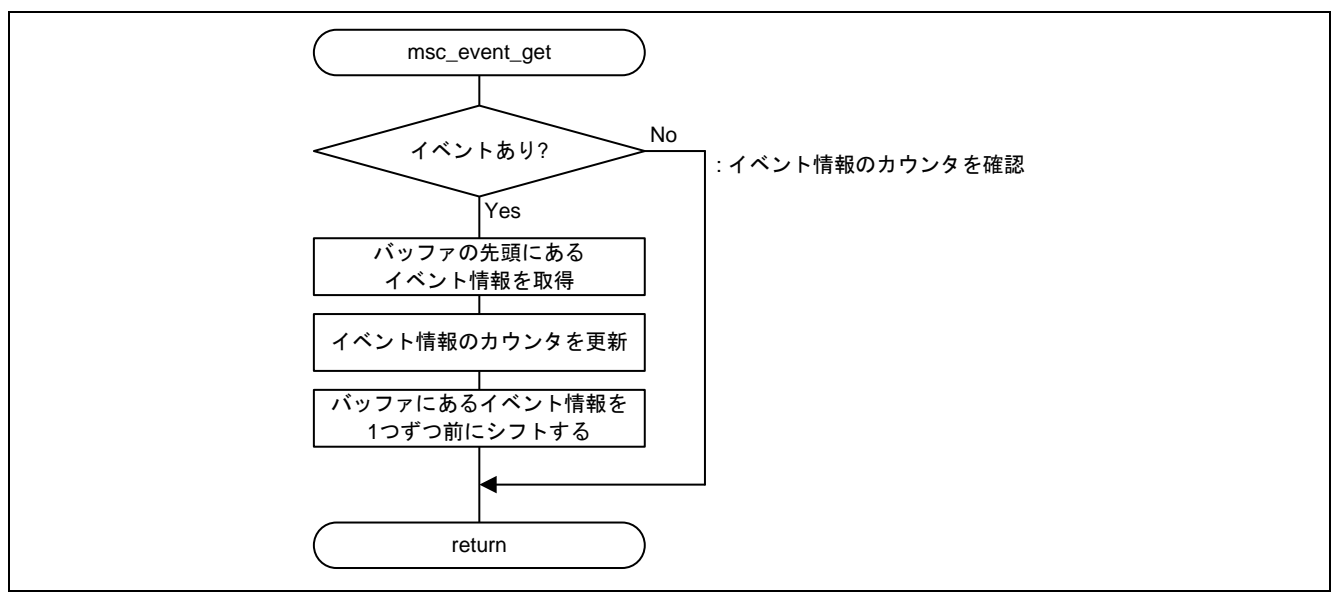

<span id="page-47-3"></span><span id="page-47-2"></span>図 6.21 イベント通知処理

#### (20) フラッシュメモリの書き換え制御処理

図 [6.22](#page-48-0)[にフラッシュメモリの書き換え制御処理の](#page-48-1)フローチャートを示します。書き換えの最終アドレスは、 この関数で設定しています。

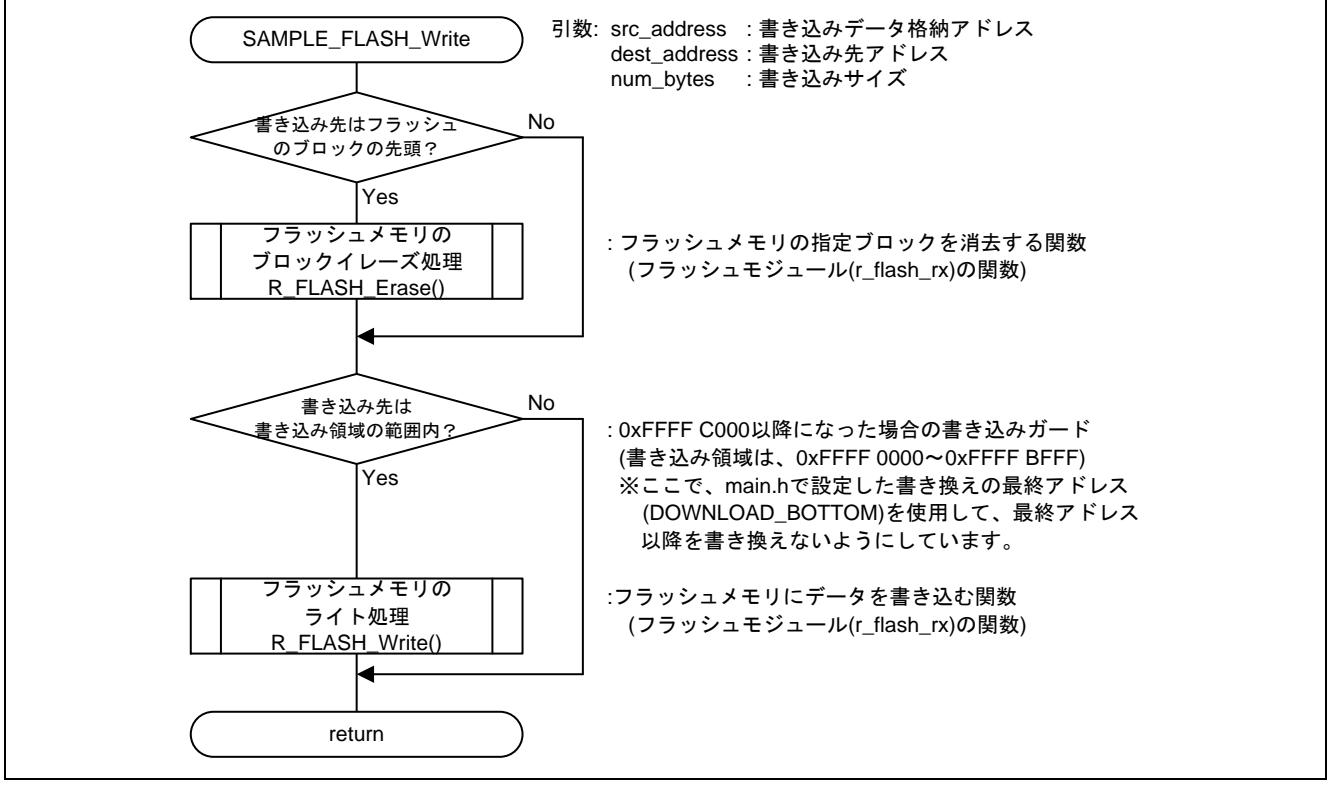

<span id="page-48-1"></span><span id="page-48-0"></span>図 6.22 フラッシュメモリの書き換え制御処理

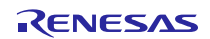

### ホームページとサポート窓口

ルネサス エレクトロニクスホームページ <http://japan.renesas.com/>

お問合せ先

<http://japan.renesas.com/contact/>

すべての商標および登録商標は,それぞれの所有者に帰属します。

### 改訂記録

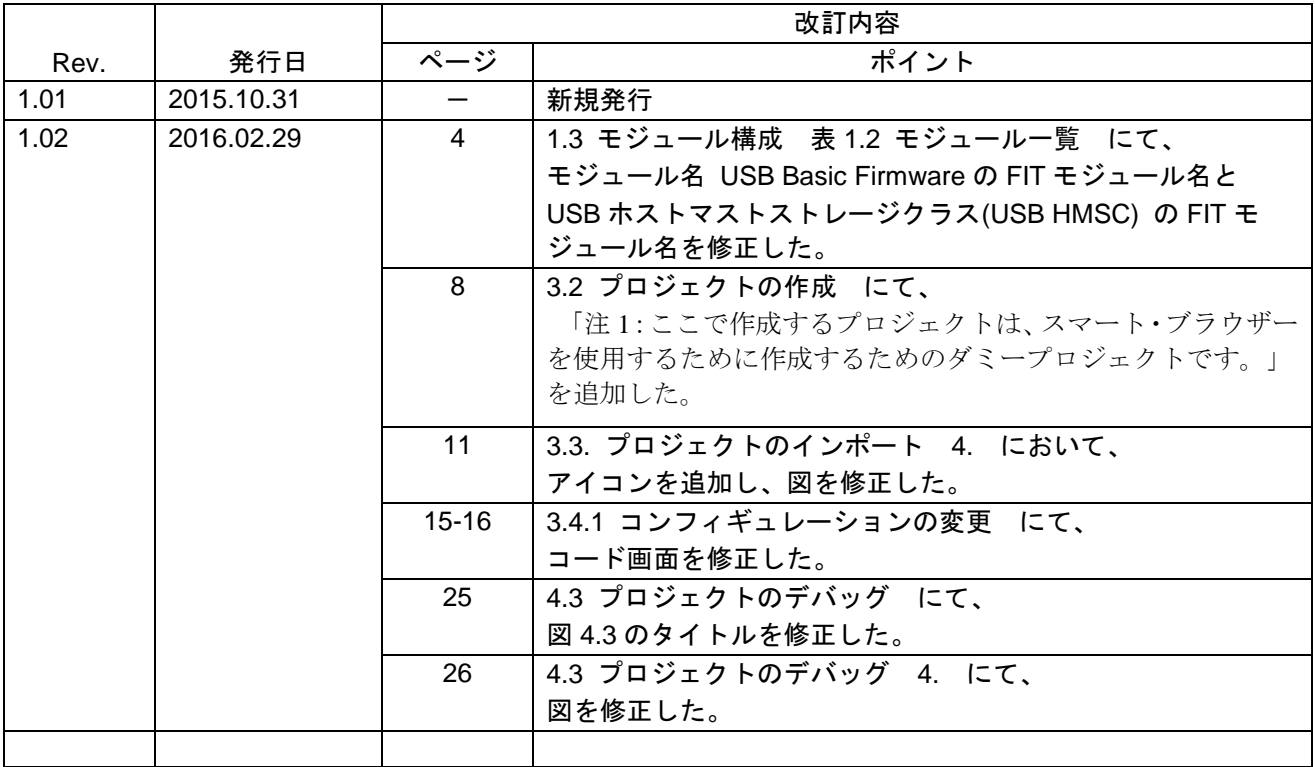

### 製品ご使用上の注意事項

ここでは、マイコン製品全体に適用する「使用上の注意事項」について説明します。個別の使用上の注意 事項については、本ドキュメントおよびテクニカルアップデートを参照してください。

 $\overline{\mathbf{1}}$ 

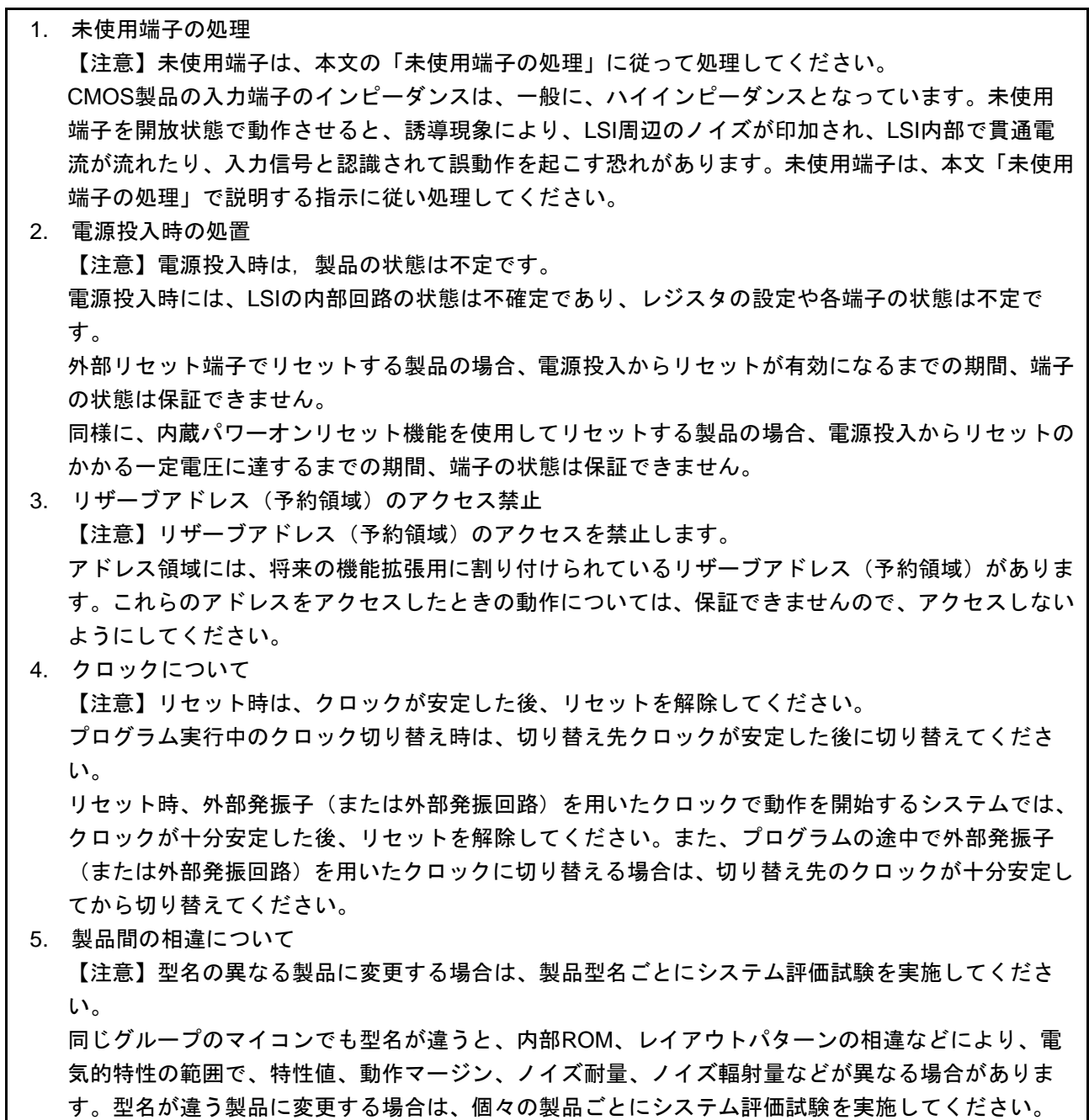

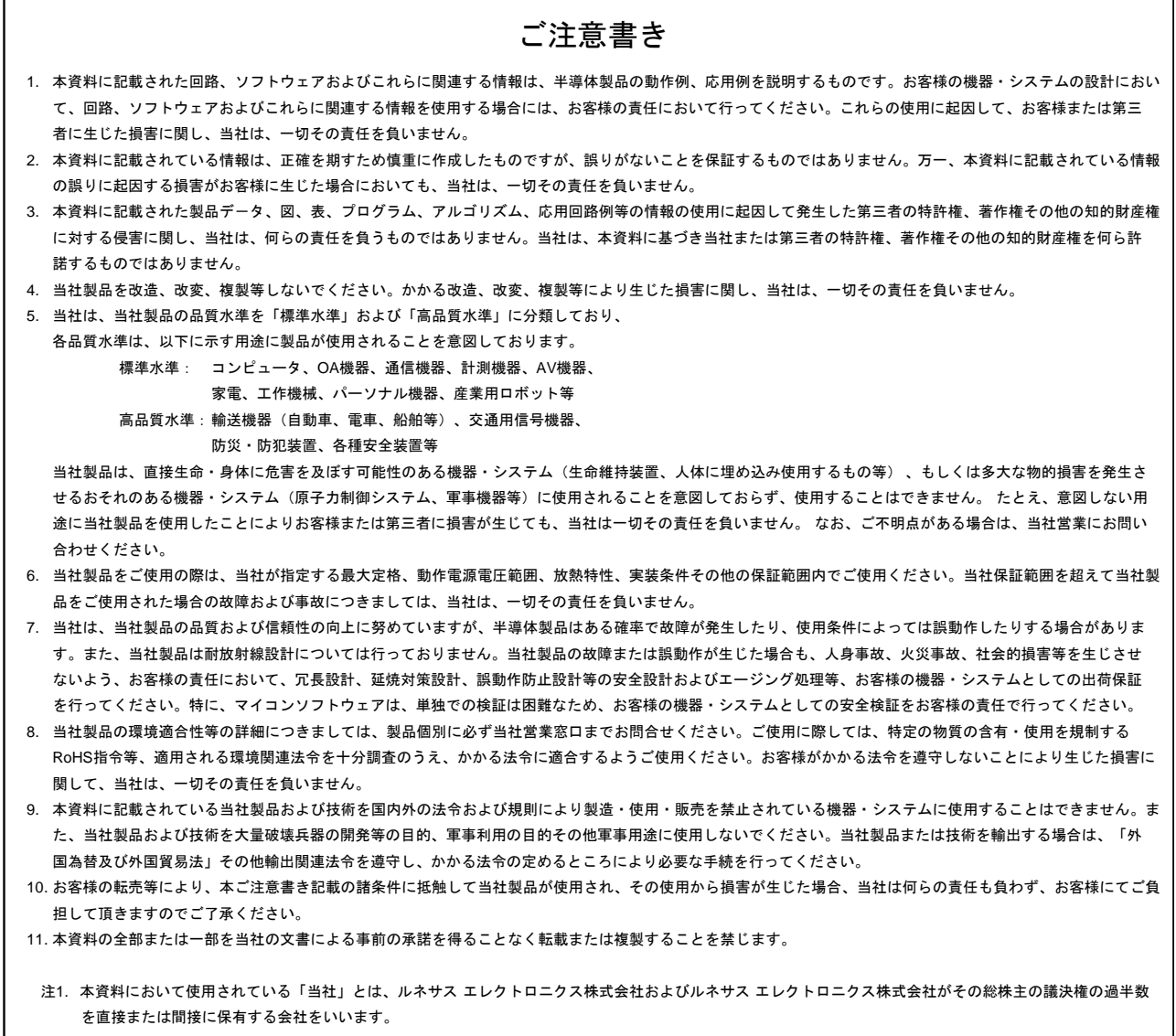

#### 注2. 本資料において使用されている「当社製品」とは、注1において定義された当社の開発、製造製品をいいます。

# RENESAS

ルネサスエレクトロニクス株式会社

http://www.renesas.com

ルネサス エレクトロニクス株式会社 〒135-0061 東京都江東区豊洲3-2-24(豊洲フォレシア)

■技術的なお問合せおよび資料のご請求は下記へどうぞ。 総合お問合せ窓口:http://japan.renesas.com/contact/

■営業お問合せ窓口

 $\overline{1}$ 

© 2016 Renesas Electronics Corporation. All rights reserved. Colophon 4.0

※営業お問合せ窓口の住所は変更になることがあります。最新情報につきましては、弊社ホームページをご覧ください。